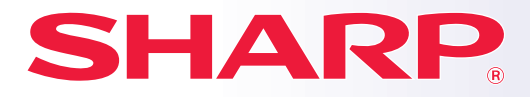

**BP-30C25 MODELL:**

**DIGITALT FLERFUNKTIONSSYSTEM I FULLFÄRG**

# **Snabbstartshandbok**

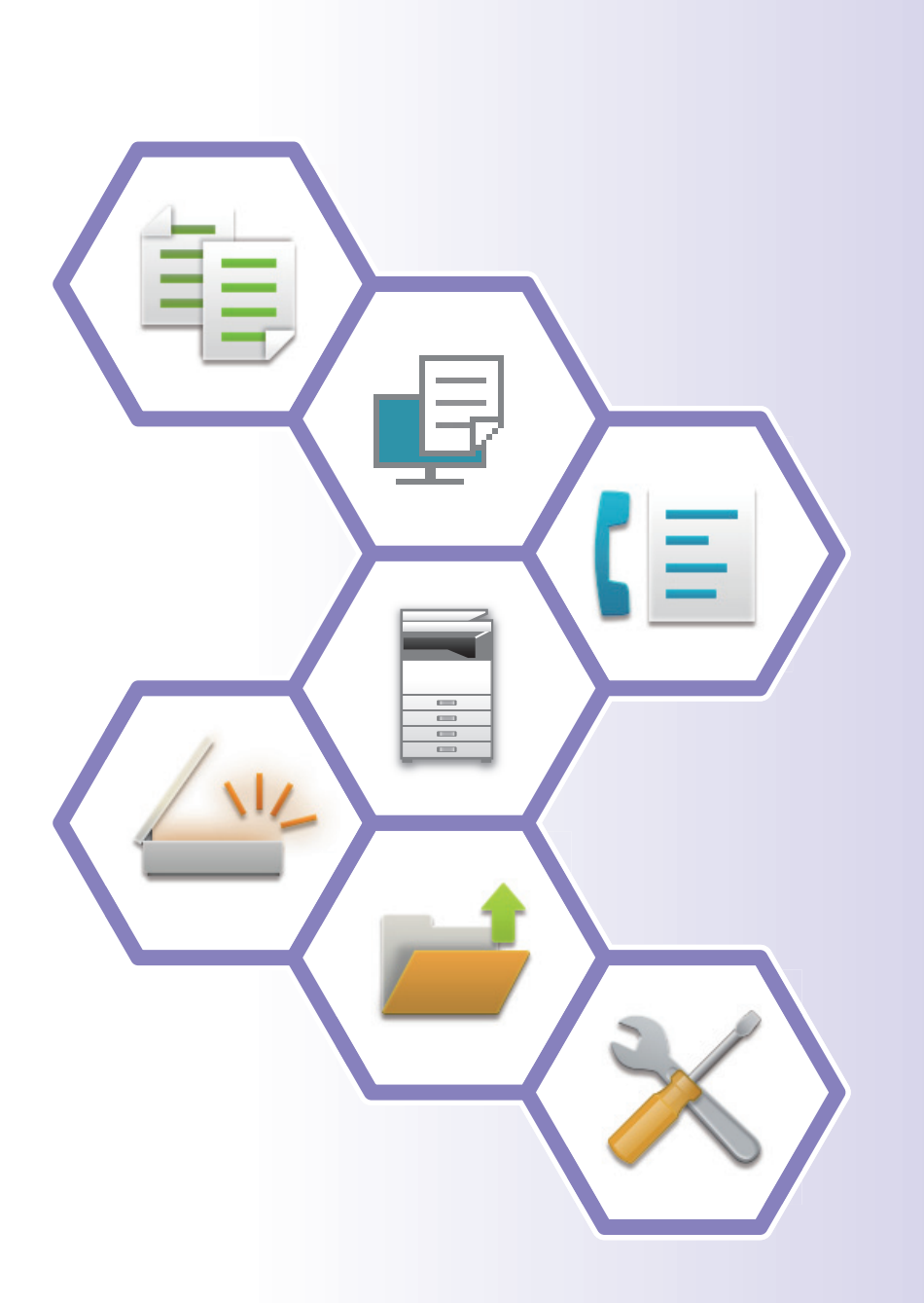

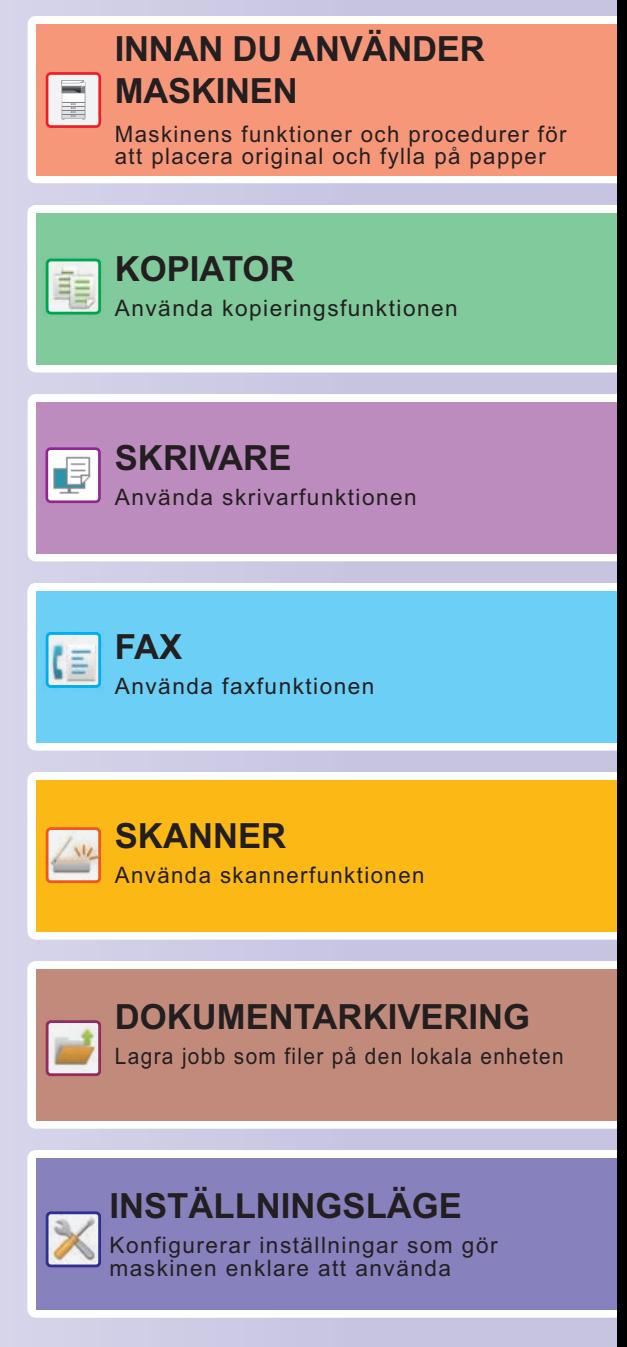

## <span id="page-1-0"></span>**ANVÄNDARHANDBÖCKER OCH DERAS ANVÄNDNING**

## **Startmanual**

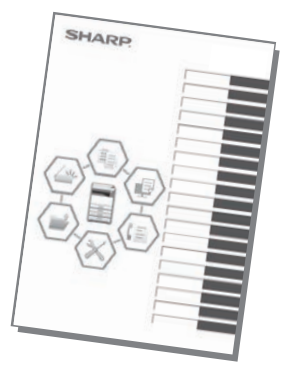

Den här handboken innehåller grundläggande procedurer för maskinens användning, försiktighetsåtgärder för säker användning av maskinen samt information för administratörer. Läs handboken innan du använder maskinen.

Detaljerad information om procedurer och felsökning finns i handböckerna i PDF-format.

## **Bruksanvisning (visas på pekpanelen)**

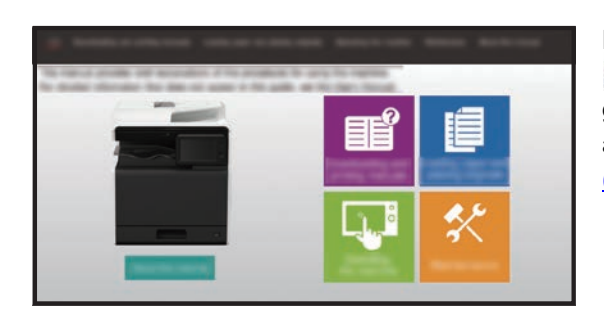

Den här handboken visas när du trycker på ikonen på maskinens pekpanel. Handboken beskriver grundläggande procedurer för maskinens användning. Du kan även skriva ut handböckerna. (sidan 3)

## **Användarhandbok**

Detaljerade beskrivningar av funktionerna som kan användas på maskinen finns i "Instruktionsbok". Användarhandboken kan hämtas från maskinens webbsidor.

Hämta användarhandboken från maskinens webbsidor.

Information om proceduren för nedladdning finns i "[HÄMTA BRUKSANVISNINGEN \(sidan 6\)](#page-5-0)".

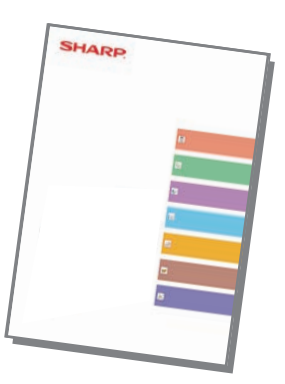

#### **Övriga handböcker** I likhet med enhetens "Instruktionsbok" kan följande handböcker laddas ned från vår webbplats och visas på din dator. Handböckerna kan uppdateras. Mer information finns på vår webbplats. Denna handbok beskriver hur du ansluter maskinen till en molntjänst på Internet så att du kan överföra scannade data och skriva ut data som sparats på molnet. Den här handboken beskriver hur du använder pekpanelen och anpassar användargränssnittet. Den här handboken beskriver hur du konfigurerar maskininställningar via en dator med inställningsfunktionen på webbsidan som är inbäddad i maskinen. **Användarhandbok (Pekskärmens användning) Användarhandbok (Webbsidans inställningar)\* Handbok om frisläppning av Cloud Connect-handbok utskrifter** Den här handboken beskriver hur du använder funktionen för frisläppning av utskrifter. Om flera MFP-enheter i samma nätverk har funktionen för frisläppning av utskrifter kan du spara data på en MFP-enhet och sedan skriva ut de sparade data från en annan enhet. Den här handboken är avsedd att hjälpa dig att komma igång med maskinens grundläggande och praktiska funktioner. Den här handboken innehåller svar på vanliga frågor om maskinens användning i de olika lägena. **Felsökning\* Snabbstartshandbok\*** Den här handboken beskriver hur du registrerar, redigerar och raderar adressboken. Den här handboken beskriver hur du installerar programvaran och konfigurerar inställningarna när maskinen ska användas som skrivare eller skanner. **Installationshandbok\* Användarhandbok (Registrering i adressboken)\*** Den här handboken beskriver hur du använder AirPrint. **AirPrint-handbok**

Du kan skriva ut handböckerna genom att följa instruktionerna i bruksanvisningen.

## <span id="page-3-0"></span>**SKRIVA UT EN HANDBOK**

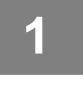

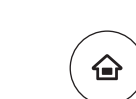

# **11 Tryck på [Hemsidans namn].**<br>Startskärmen visas.

Startskärmen visas.

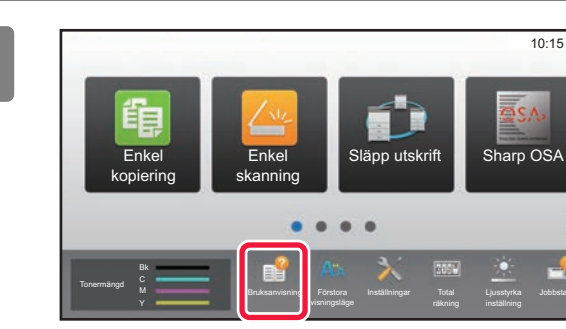

## **2 Tryck på [Bruksanvisning].**

## **3 Gör inställningar på pekpanelen.**

**(1) Tryck på [Hämta och skriva ut bruksanvisningar].**

- **(2) Tryck på [Övriga bruksanvisningar].**
- **(3) Tryck på manualens ikon.**

### **(4) Tryck på [Skriv ut].**

Skärmen för utskriftsinställningar visas. Välj inställningar och tryck på knappen [Start] när du vill starta utskriften.

Engelska kan visas om ett annat språk än det som visas i steg 2 i HÄMTA BRUKSANVISNINGEN (sidan [6\)](#page-5-0) på pekpanelen är valt och du trycker på [Bruksanvisning].

Se enhetens Instruktionsbok när du vill ändra språket som visas på pekpanelen.

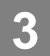

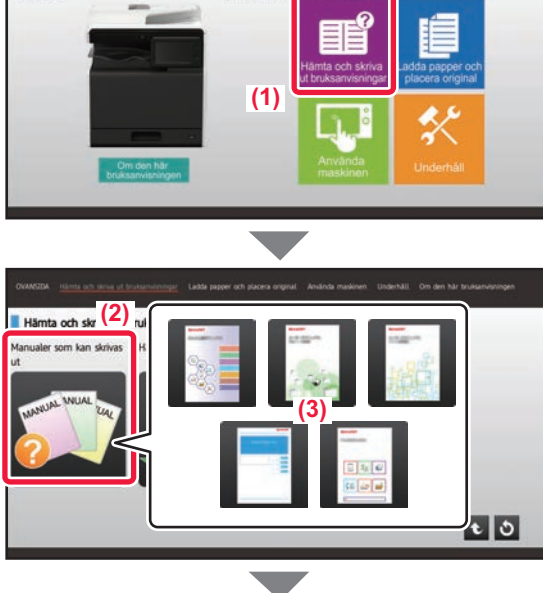

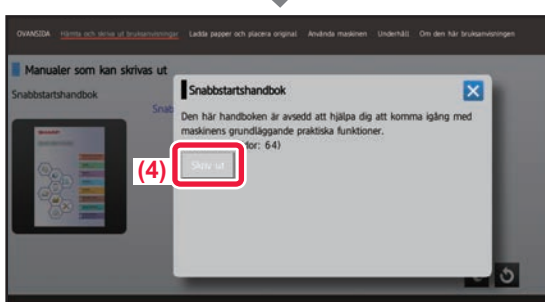

## <span id="page-4-0"></span>**ÅTKOMST TILL MASKINENS WEBBSERVER**

När maskinen är ansluten till ett nätverk kan du öppna maskinens inbyggda webbserver via en webbläsare på datorn.

## **ÖPPNA WEBBSIDORNA**

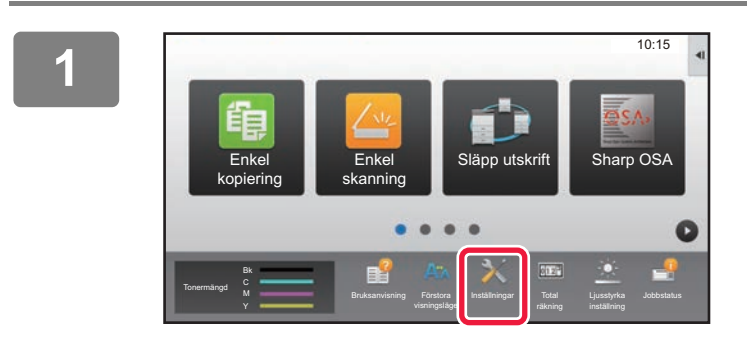

**<sup>1</sup> Tryck på [Inställningar].**

**<sup>2</sup> Tryck på [Status] → [Nätverksstatus] på menyn.**

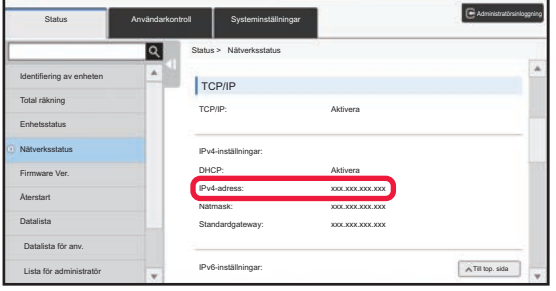

**<sup>3</sup> Rulla ned på skärmen och markera "IPv4-adress" i IPv4-inställningarna för TCP/IP.**

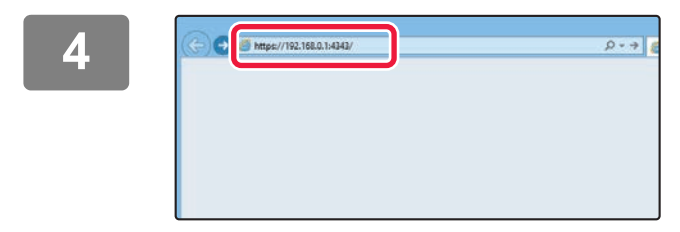

### **k als als als Song and Song and Song and Song and Song and Song and Song and Song and Song and Song and Song a**<br> **A Example 2014 Vill få tillgång till webbsidorna vill få tillgång till webbsidorna.**

**Starta en webbläsare på en dator som är ansluten till samma nätverk som maskinen och ange maskinens IP-adress.**

Rekommenderade webbläsare Internet Explorer: 11 eller senare (Windows®) Microsoft Edge (Windows®), Firefox (Windows®), Safari (macOS®), Chrome (Windows®): Senaste versionen eller omedelbart föregående större utgåva

#### Webbsidan öppnas.

Maskinens inställningar kan kräva att användarautentisering utförs innan webbsidan öppnas. Be maskinadministratören om lösenordet som behövs för användarautentisering.

## <span id="page-5-0"></span>**HÄMTA BRUKSANVISNINGEN**

Bruksanvisningen, som är en mer detaljerad handbok, kan hämtas via maskinens webbsidor.

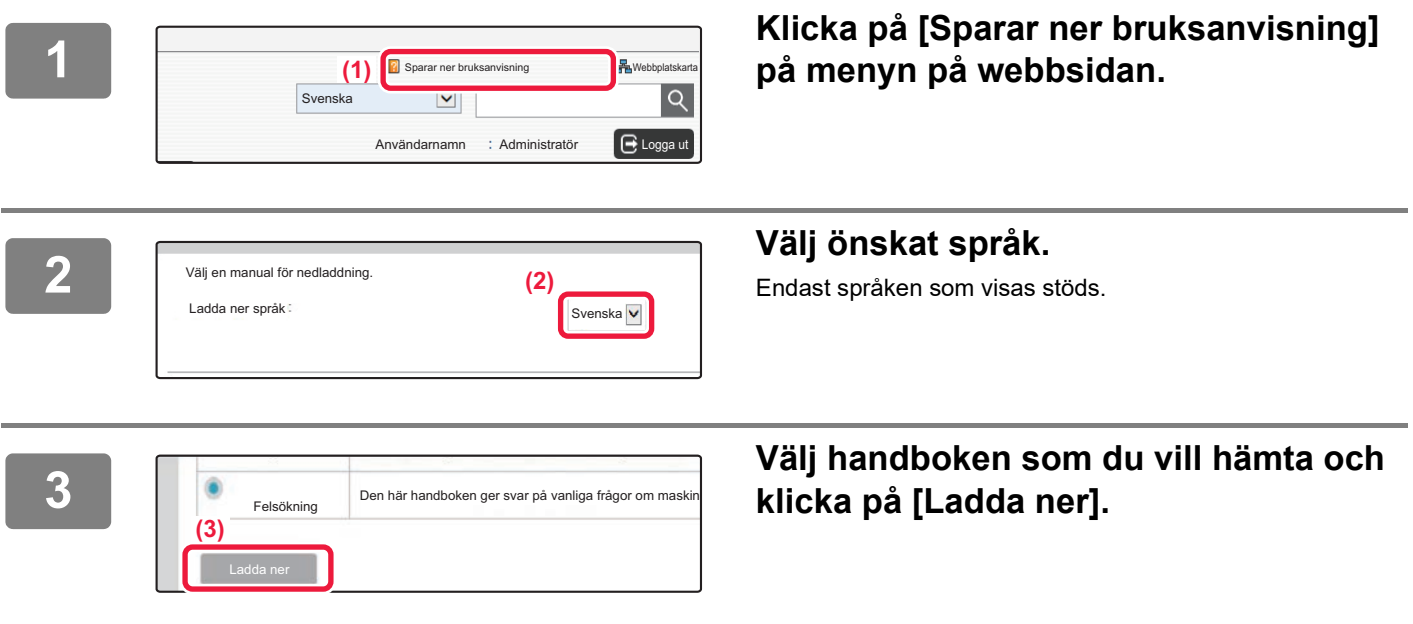

# **INNEHÅLLSFÖRTECKNING**

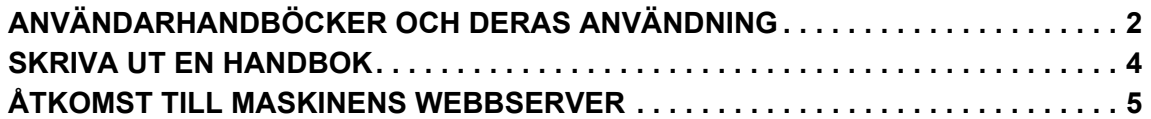

## **INNAN DU ANVÄNDER MASKINEN**

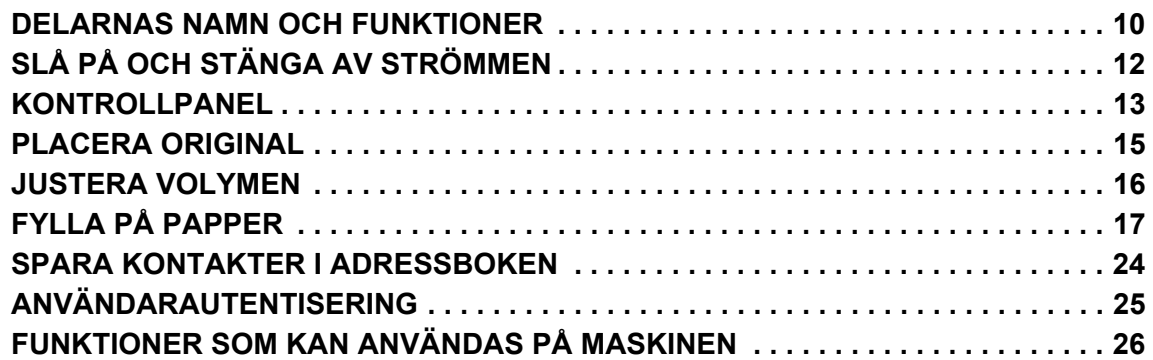

## **KOPIATOR**

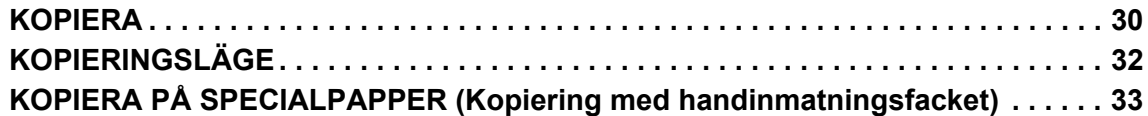

## **SKRIVARE**

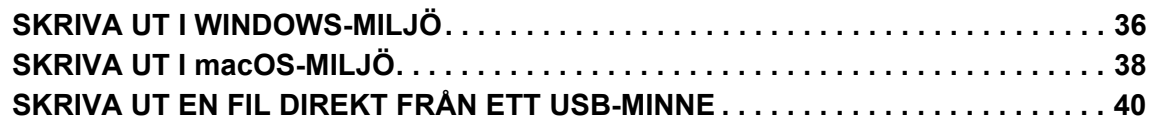

## **FAX**

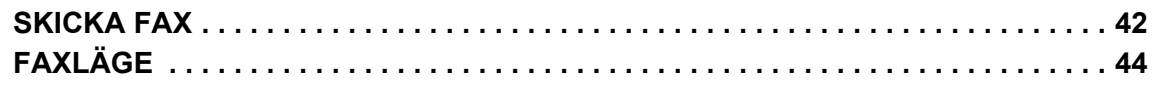

## **SKANNER**

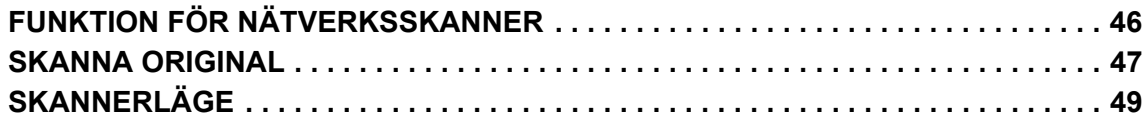

## **DOKUMENTARKIVERING**

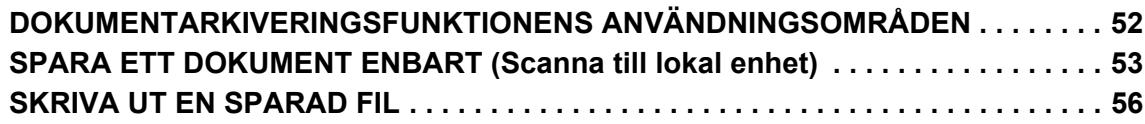

## **INSTÄLLNINGSLÄGE**

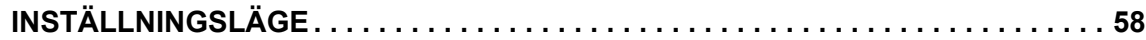

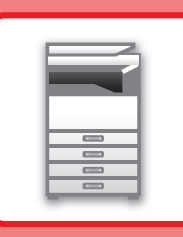

# <span id="page-8-1"></span><span id="page-8-0"></span>**INNAN DU ANVÄNDER MASKINEN**

Det här avsnittet innehåller allmän information om maskinen, bland annat namnen och funktionerna på maskinens delar och kringutrustningarna samt procedurer för att placera original och fylla på papper.

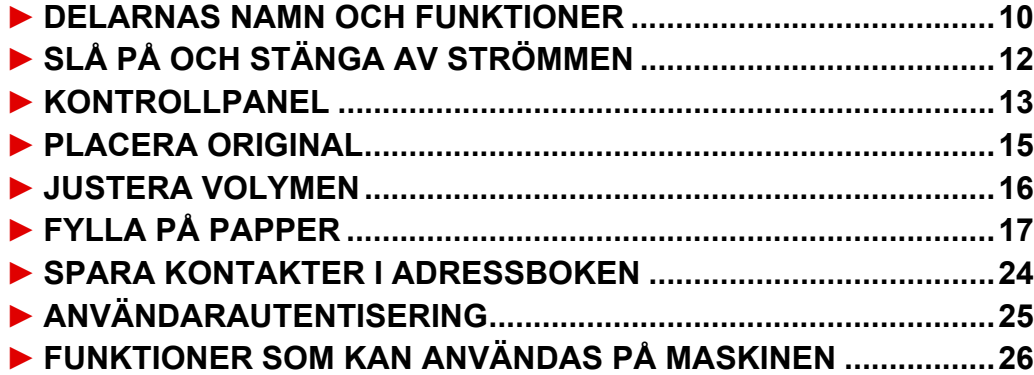

## <span id="page-9-1"></span><span id="page-9-0"></span>**DELARNAS NAMN OCH FUNKTIONER**

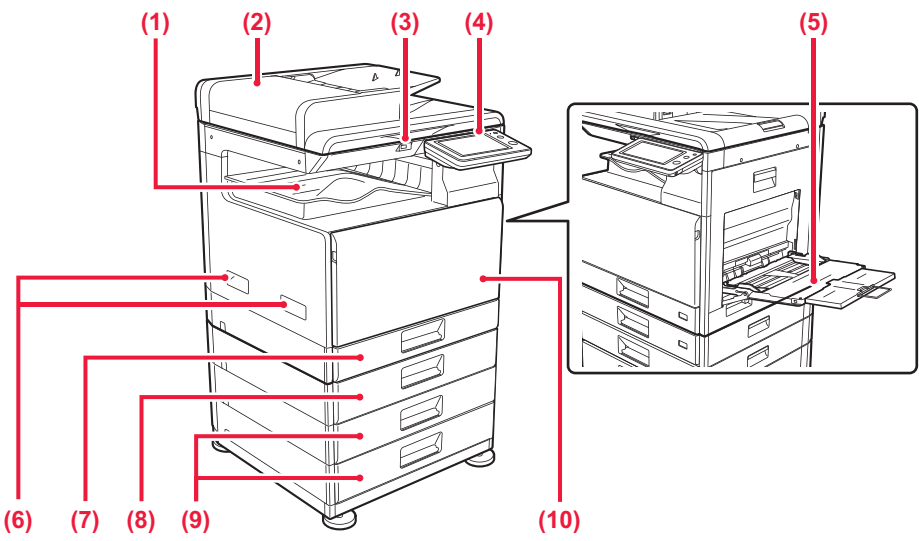

- **(1) Utmatningsfack (utmatningsskåp)** Mottagna faxmeddelanden och utskrivna pappersark matas ut i det här facket.
- **(2) Automatisk dokumentmatare** Matar och skannar flera original automatiskt. 2-sidiga original kan skannas automatiskt.
- **(3) USB-port (typ A)**

Används för anslutning av en USB-enhet, t.ex. ett USB-minne, till maskinen. Stöd för USB 2.0 (Hi-Speed).

**(4) Kontrollpanel**

Panelen har indikatorer och funktionsknappar.

#### **(5) Handinmatningsfack**

Använd det här facket när du vill mata papper manuellt. Dra ut förlängningen när du fyller på större papper än A4R eller 8-1/2" x 11"R.

\* Tillval

**(6) Handtag**  Håll i det när maskinen flyttas.

- **(7) Kassett 1** Förvara papper i det här facket.
- **(8) Kassett 2 (när ett pappersmagasin för 500 ark är installerat)\***

Förvara papper i det här facket.

**(9) Kassett 3 - 4 (när ett stativ/pappersmagasin för 2x500 ark är installerat)\*** 

Förvara papper i det här facket. Kan bara installeras när ett pappersmagasin för 500 ark är installerat.

#### **(10) Framlucka**

Öppna luckan när du ska byta ut en tonerkassett.

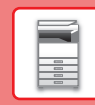

 $\boxed{1}$ 

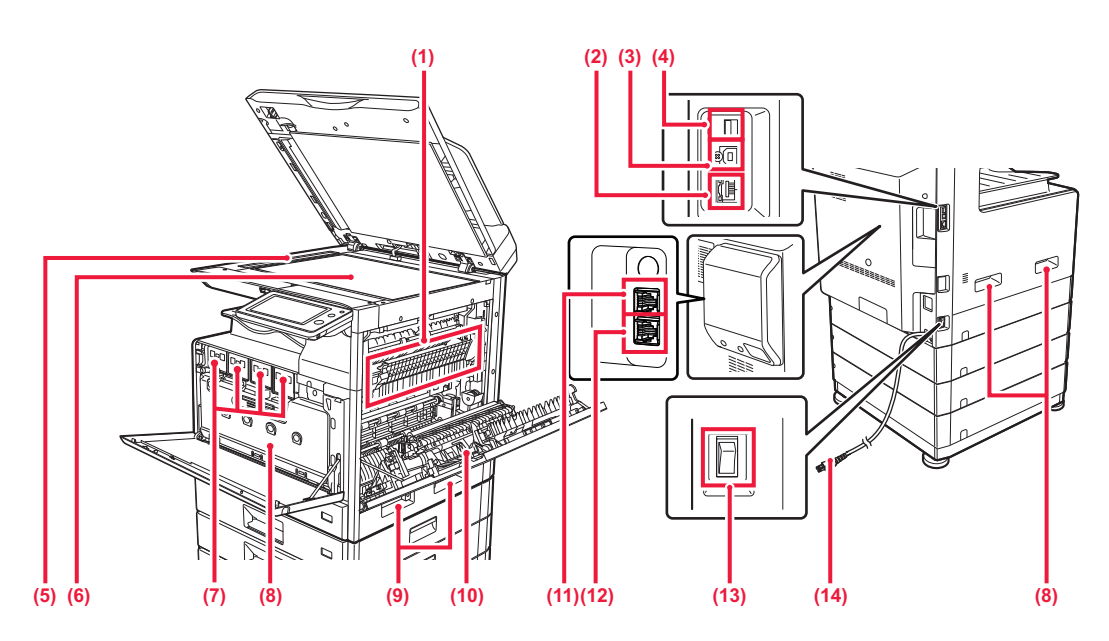

#### **(1) Fixeringsenhet**

Här används värme för att fixera den överförda bilden på papperet.

Fixeringsenheten är mycket varm. Var försiktig så att du inte bränner dig när du tar bort papper som fastnat.

#### **(2) LAN-anslutning**

Anslut LAN-kabeln till det här uttaget när maskinen används i ett nätverk. Använd en skärmad LAN-kabel.

#### **(3) USB-uttag (typ B)**

Maskinen använder inte anslutningen.

#### **(4) USB-port (typ A)**

Används för anslutning av en USB-enhet, t.ex. ett USB-minne, till maskinen. Stöd för USB 2.0 (Hi-Speed).

#### **(5) Skanningsområde**

Original som placeras i den automatiska dokumentmataren skannas här.

#### **(6) Dokumentglas**

När du vill skanna böcker och andra tjocka original som inte kan matas genom den automatiska dokumentmataren ska du placera dem på glaset.

#### **(7) Tonerkassett**

Kassetten innehåller toner. När tonern i en kassett tar slut ska den ersättas med en ny kassett.

#### **(8) Behållare för överflödig toner**

Den här behållaren samlar upp toner som blir över efter utskrift.

\* Tillval

- **(9) Handtag**  Håll i det när maskinen flyttas.
- **(10) Sidolucka**
	- Öppna luckan när du ska ta bort felmatat papper.
- **(11) Uttag för anknytningstelefon (TEL)\*** Du kan ansluta en anknytningstelefon till det här uttaget när du använder maskinens faxfunktion.

### **(12) Uttag för telefonlinje (LINE)\***

Du kan ansluta en telefonlinje till det här uttaget när du använder maskinens faxfunktion.

#### **(13) Huvudströmbrytare**

Använd den här strömbrytaren när du vill slå på strömmen till maskinen. När du använder faxfunktionen ska strömbrytaren vara i läget " | ".

**(14) Strömkontakt**

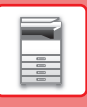

# <span id="page-11-1"></span><span id="page-11-0"></span>**SLÅ PÅ OCH STÄNGA AV STRÖMMEN**

I det här avsnittet står hur du sätter på och stänger av strömmen till maskinen och hur du startar om den. Använd de två strömbrytarna: huvudströmbrytaren på sidan och knappen [Strömbrytare] på kontrollpanelen.

## **Sätta på strömmen**

- För huvudströmbrytaren till läget " | ".
- Tryck på knappen [Strömbrytare] när huvudströmbrytarens indikator ändrar färg till grönt.

## **Stänga av strömmen**

- Tryck på [Ström]-knappen när du vill stänga av strömmen.
	- Om strömmen ska stängas av för en längre tid ska du trycka på [Ström] och sedan trycka huvudströmbrytaren till läget "(<sup>I</sup>)" när kontrollpanelen försvinner från skärmen.

## **Starta om maskinen**

• Stäng av strömmen genom att trycka på knappen [Strömbrytare] och tryck på den igen för att sätta på strömmen.

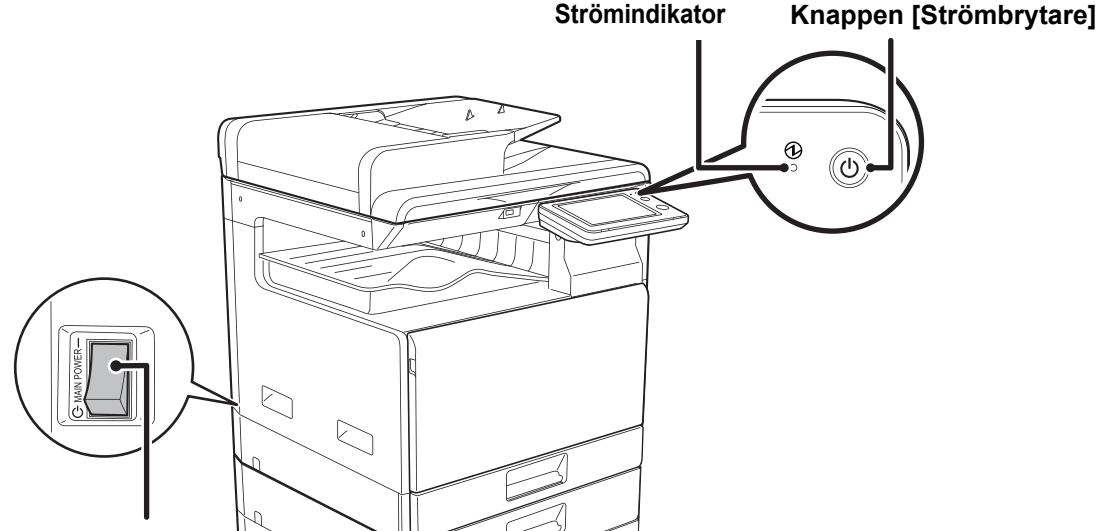

#### **Huvudströmbrytare**

• Stäng av huvudströmbrytaren genom att trycka på knappen [Strömbrytare] på manöverpanelen och därefter föra huvudströmbrytaren till läget "(1)".

Vid ett strömavbrott ska strömmen till maskinen slås på och stängas av i rätt ordning. Ovanliga ljud, försämrad bildkvalitet och andra problem kan uppstå om maskinen får stå en längre tid när huvudströmmen brutits innan knappen [Strömbrytare] stängts av.

- Stäng av både knappen [Strömbrytare] och huvudströmbrytaren och dra ut nätsladden om du misstänker maskinfel, om det åskar mycket i närheten eller om du flyttar maskinen.
- När du använder faxen eller funktionen för Internetfax bör strömbrytaren vara i läget " ".
- Maskinen måste startas om för att vissa inställningar ska aktiveras. I vissa maskintillstånd kommer inställningarna inte att aktiveras trots att du startar om maskinen genom att trycka på knappen [Strömbrytare]. I sådana fall ska du stänga av huvudströmbrytaren och slå på den igen.

## <span id="page-12-1"></span><span id="page-12-0"></span>**KONTROLLPANEL**

Startskärmen visas på pekpanelen när du trycker på knappen [Hemsidans namn] på kontrollpanelen. På startskärmen visas knappar som du kan använda för att välja lägen eller funktioner.

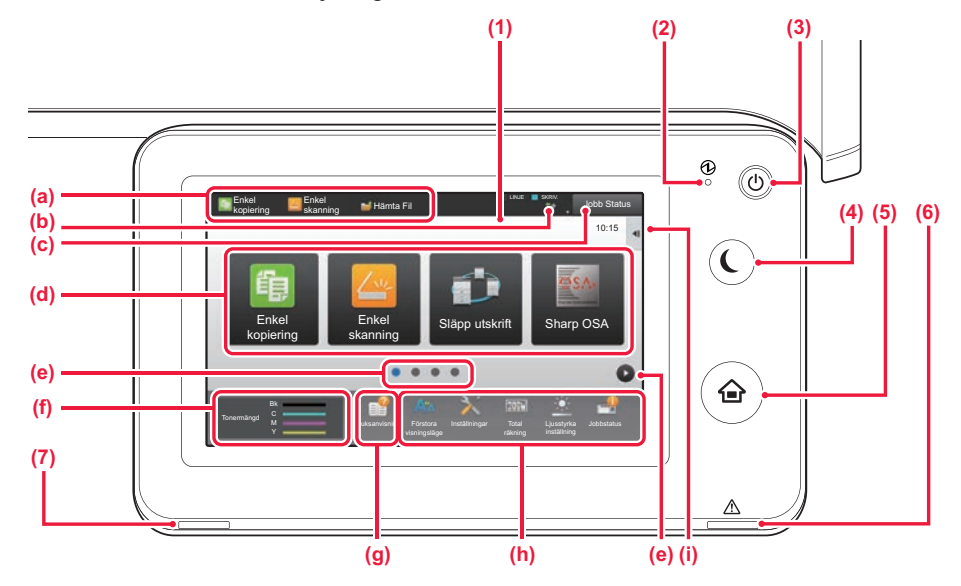

#### **(1) Pekpanel**

Meddelanden och knappar visas på pekpanelens skärm. Styr maskinen genom att trycka direkt på de knappar som visas.

- (a) Tryck på ett läge när du vill byta till det läget.
- (b) Visar maskinstatus, utom jobbstatus, med ikoner.
- (c) Visar jobb som bearbetas eller väntar med text eller en ikon.
- (d) Väljer genvägsknappar för lägen och funktioner.
- (e) Byter sida som visar genvägsknappar.
- (f) Visa tonermängd.
- (g) Visar bruksanvisningen.
- (h) Använd dessa knappar för att välja funktioner som gör det enklare att använda maskinen.
- (I) Välj funktioner som kan användas i respektive lägen. När du trycker på fliken visas en lista över funktionsknappar.

#### **(2) Indikator för huvudströmbrytare**

Den här lampan tänds när maskinens huvudströmbrytare  $\ddot{a}$ r i läge " $\ddot{ }$ ".

När lampan blinkar kan strömmen inte slås på med hjälp av [På/Av]-knappen.

#### **(3) [STRÖMBRYTARE]-knapp**

Använd den här knappen för att slå på och stänga av maskinen.

#### **(4) Knappen/indikatorn [Energisparläge]**

Använd den här knappen när du vill ställa in maskinen på viloläge för att spara energi. Knappen [Energisparläge] blinkar när maskinen är i viloläget.

#### **(5) [Hemsidans namn]-knappen** Visar startskärmen.

#### **(6) Felindikator**

Lyser med fast sken eller blinkar för att visa statusen för ett fel.

#### **(7) Dataindikator**

Blinkar vid mottagning av fax och Internetfax. När utskriften är klar slocknar lampan. När jobbseparatorn (övre facket) används för utmatning, blinkar denna tills utskriften har tagits bort. Indikatorn kan också tändas i vissa lägen när ett jobb utförs, i klar-läget och när original avkänns i den automatiska dokumentmataren.

## **Ändra kontrollpanelens vinkel**

Du kan ändra kontrollpanelens vinkel. Justera vinkeln så att du lätt kan se skärmen.

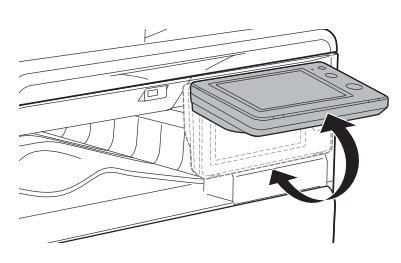

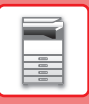

## **Kontrollera status för ett jobb/prioritet/avbryta**

När du vill visa jobbstatusskärmen ska du trycka på [Jobb Status] på startskärmen eller på [Jobb Status] som visas längst upp till höger på varje lägesskärm.

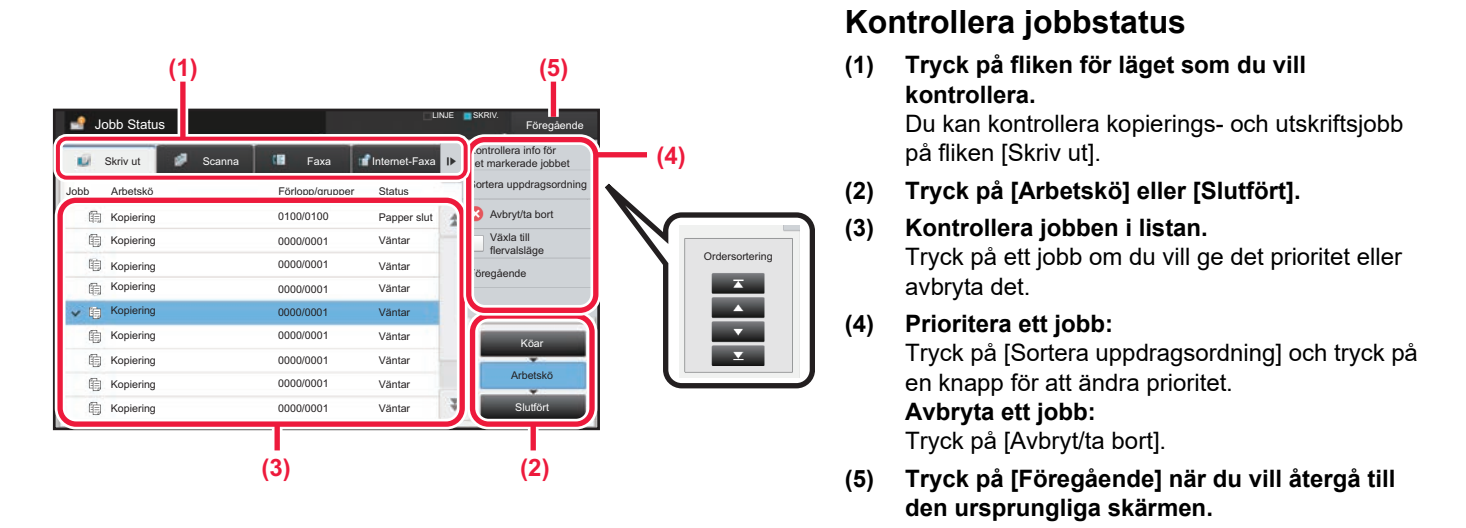

## <span id="page-13-0"></span>**FÖRHANDSGRANSKNINGSSKÄRM**

Du kan trycka på knappen [Förhandsgr.] för att öppna förhandsgranskningsskärmen. På förhandsgranskningsskärmen på pekpanelen kan du visa förhandsgranskningar av jobb och bilder som lagras i maskinen.

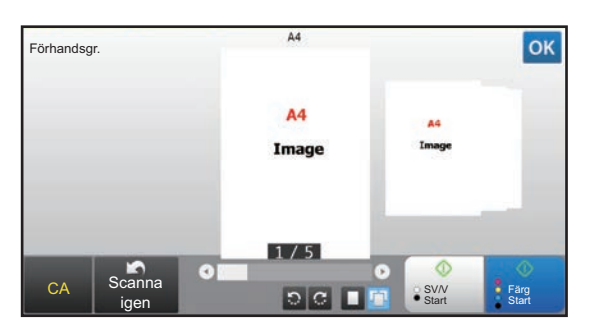

### **Enkelt läge Normalt läge**

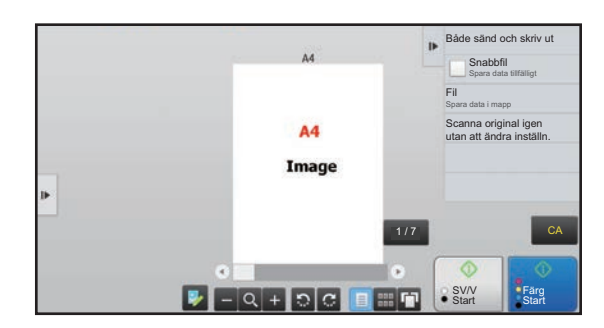

## **Knappar som används på förhandsgranskningsskärmen**

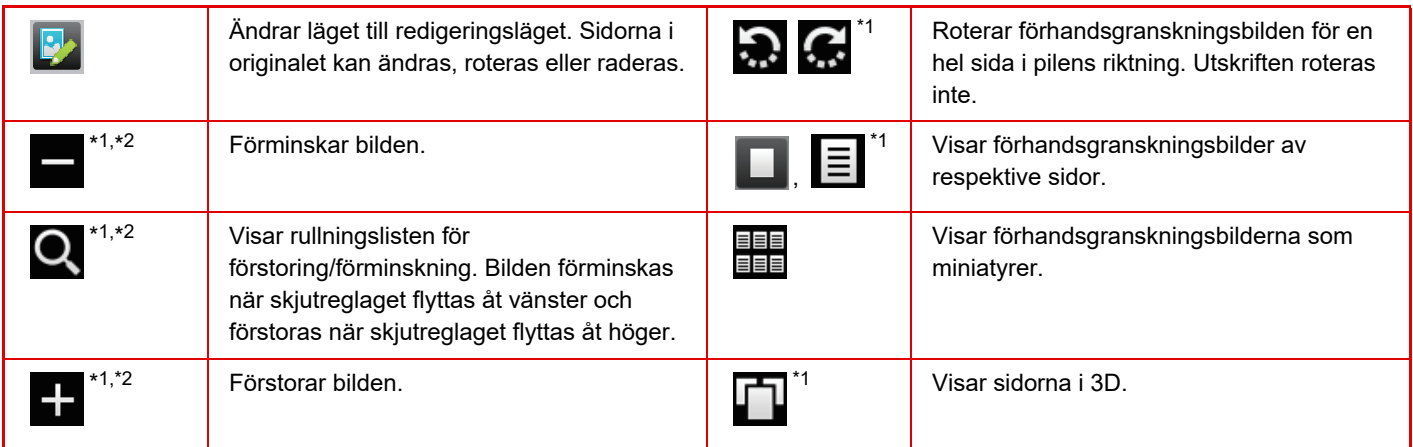

\*1 Kan även användas i enkelt läge.

\*2 I enkelt läge visas det när du trycker på  $\blacksquare$ .

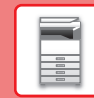

## <span id="page-14-1"></span><span id="page-14-0"></span>**PLACERA ORIGINAL**

Den automatiska dokumentmataren kan användas för att skanna många original i en följd vilket betyder att du inte behöver mata in originalen ett i taget. För original som inte kan skannas med den automatiska dokumentmataren, till exempel en bok eller ett dokument med bifogade anteckningar, ska du använda dokumentglaset. Originalformatet är inställt på A4 (8-1/2" x 11"). Kontrollera den faktiska originalstorleken och inställningen för originalstorleken.

## **ANVÄNDA DEN AUTOMATISKA DOKUMENTMATAREN**

När du använder den automatiska dokumentmataren ska du placera dokumenten i dokumentinmatningsfacket. Kontrollera att det inte finns ett original på dokumentglaset.

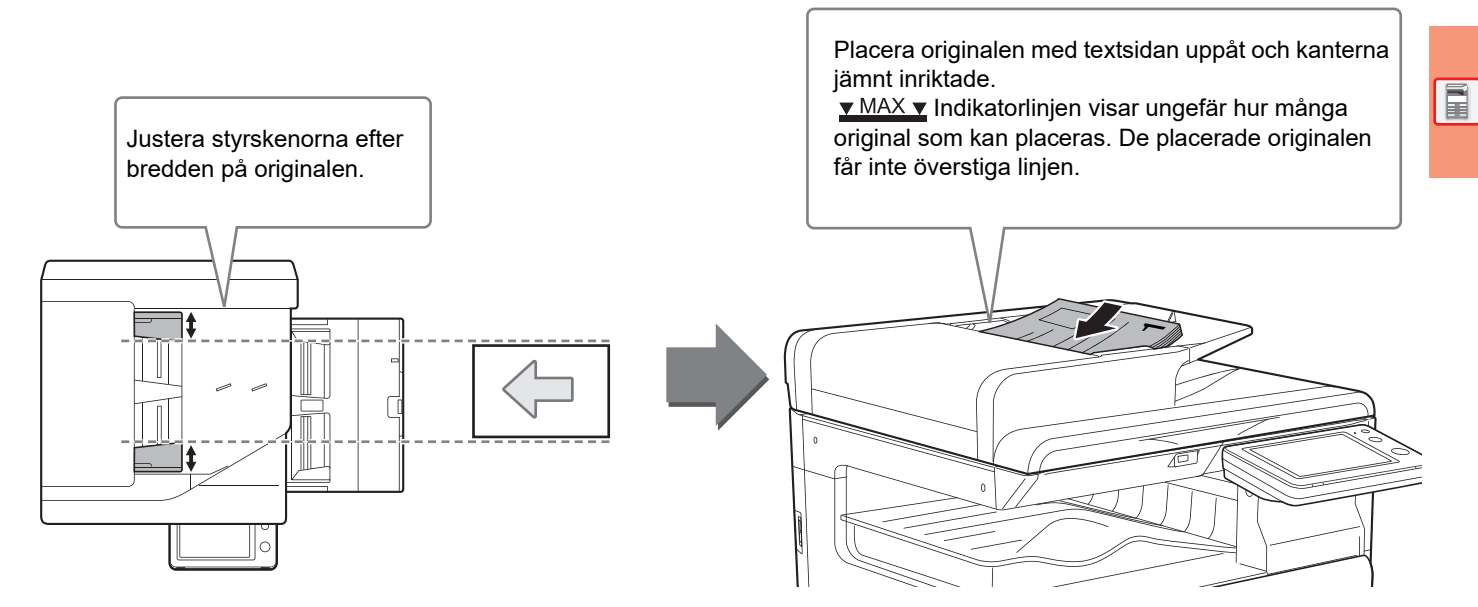

## **ANVÄNDA DOKUMENTGLASET**

Var försiktig så att du inte klämmer fingrarna när du stänger den automatiska dokumentmataren. Kom ihåg att stänga den automatiska dokumentmataren när du har placerat originalet. Om den lämnas öppen kommer delarna utanför originalet att kopieras med svart, vilket förbrukar onödigt mycket toner.

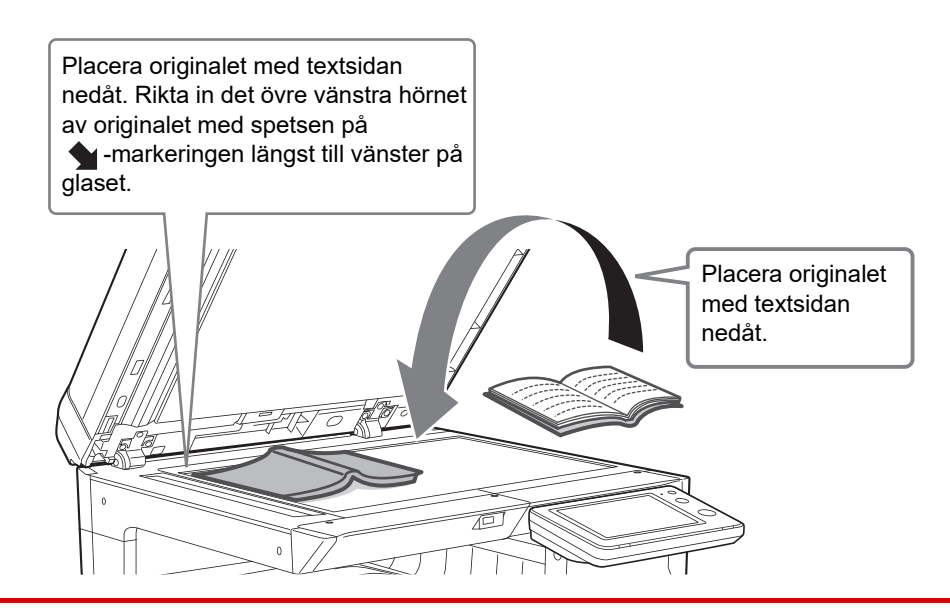

Ställ in orientering för bilden för att säkerställa att orienteringen för originalet känns av korrekt. Mer information finns i användarhandboken.

## <span id="page-15-1"></span><span id="page-15-0"></span>**JUSTERA VOLYMEN**

Du kan justera volymen på ljuden som maskinen avger. Tryck på [Inställningar] och konfigurera följande inställningar via fliken [Systeminställningar]. (Administratörsrättigheter krävs.)

► [Inställningsläge när en administratör är inloggad \(sidan 60\)](#page-59-0)

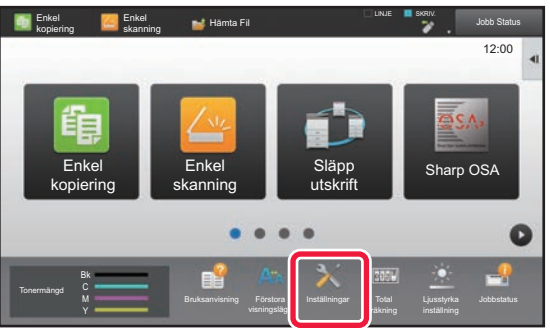

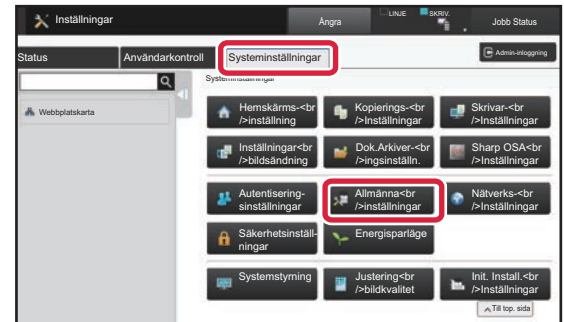

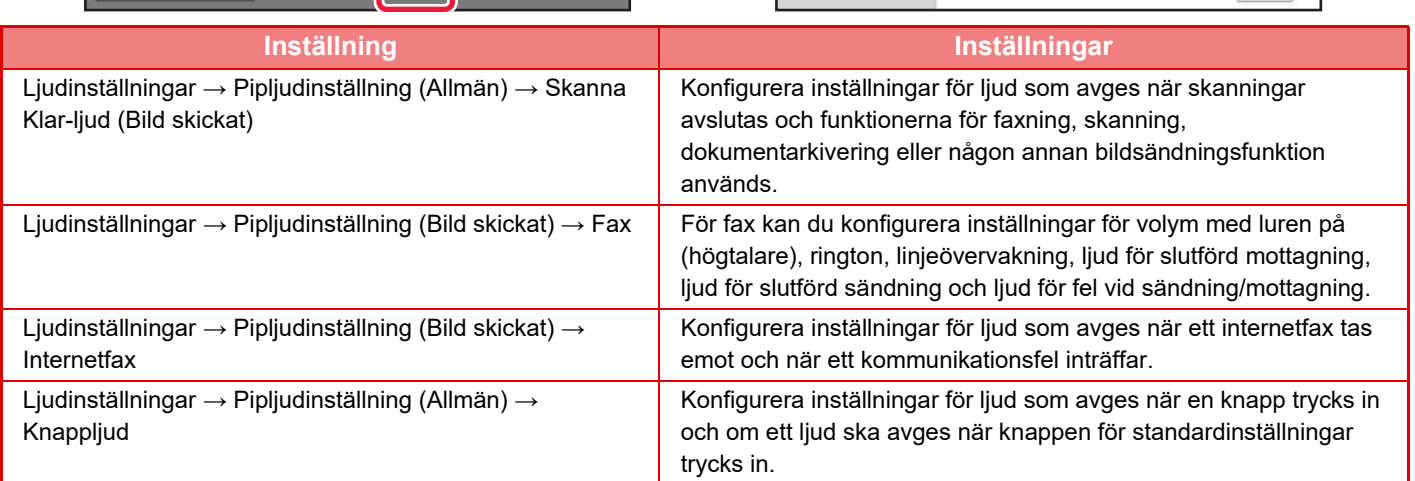

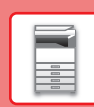

## <span id="page-16-1"></span><span id="page-16-0"></span>**FYLLA PÅ PAPPER KASSETTERNAS NAMN OCH PLACERING**

Namnen på kassetterna är följande.

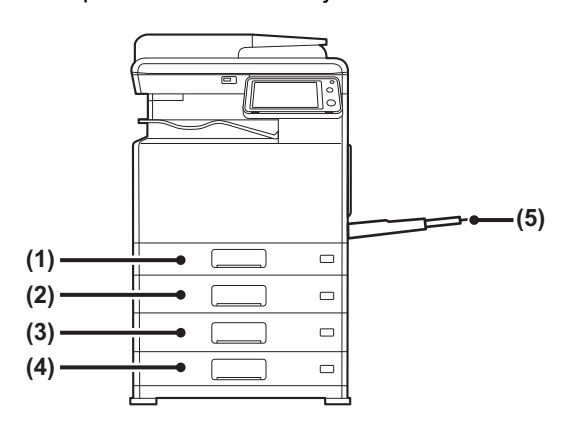

#### **(1) Kassett 1**

- **(2) Kassett 2 (när ett pappersmagasin för 500 ark är installerat)**
- **(3) Kassett 3 (när ett pappersmagasin för 500 ark och ett stativ/pappersmagasin för 2x500 ark är installerat)**
- **(4) Kassett 4 (när ett pappersmagasin för 500 ark och ett stativ/pappersmagasin för 2x500 ark är installerat)**
- **(5) Handinmatningsfack**

## **Utskriftssidans orientering**

Orienteringen varierar för papperets utskriftssida, beroende på vilket fack som används. För "Brev" och "Förtryckt" ska papperet placeras i motsatt riktning.

Placeras med utskriftssidan i riktningen som visas nedan.

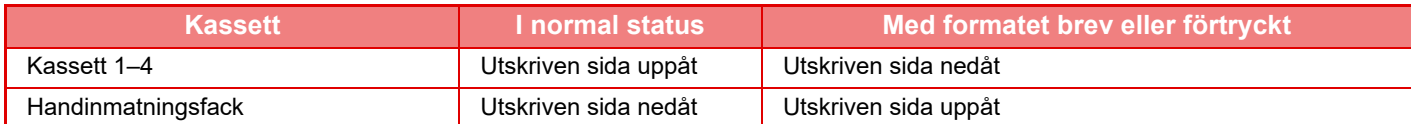

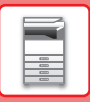

## **FYLLA PÅ PAPPER I KASSETT 1**

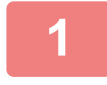

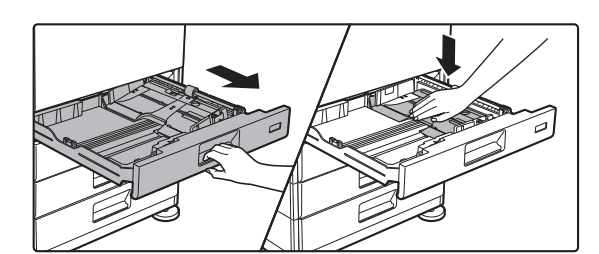

### **1 Dra ut papperskassetten.**

Dra försiktigt ut kassetten så långt det går. Tryck ned mitten på tryckplattan tills den spärras på plats.

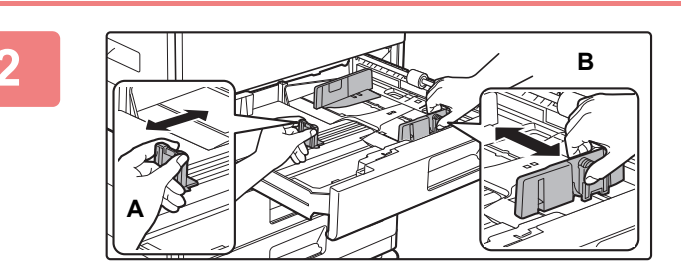

### **2 Anpassa ledarplattorna A och B efter längden och bredden på papperet som ska fyllas på.**

Ledarplattorna A och B kan skjutas åt sidan. Tryck på avdelarplattans spak och skjut den till önskat pappersformat.

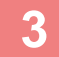

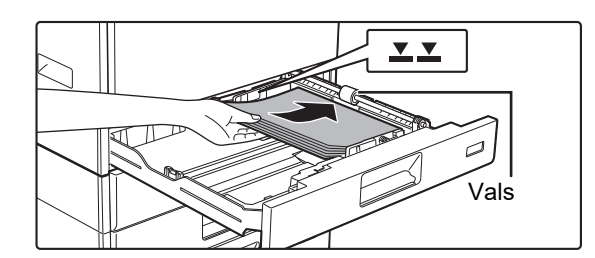

## **3 Lägg papperet i kassetten.**

- Lägg i papperet med utskriftssidan uppåt. Se till att pappersbunten är rak innan du fyller på den.
- Placera papperet under valsen på höger sida av kassetten.
- Lufta pappersbunten innan du lägger i den. Om papperet inte luftas kan flera ark matas in samtidigt så att det blir stopp.

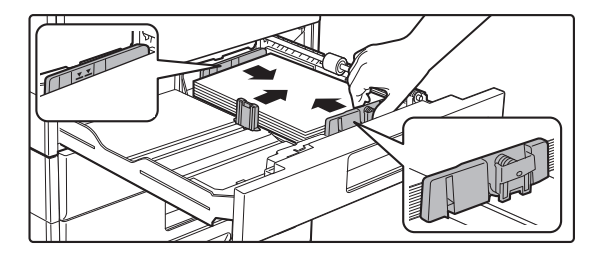

- När du har fyllt på papper ska du justera ledarna A och B efter papperets bredd så att det inte finns något mellanrum.
- Fyll inte på papper så som visas nedan.

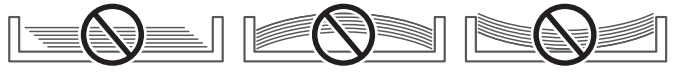

**• Fylla på 11" x 17"-papper**

Ta bort avdelaren. Flytta avdelaren till pappersmatningens öppning (höger sida) och ta bort den genom att dra uppåt. Sätt in avdelaren som togs bort i A.

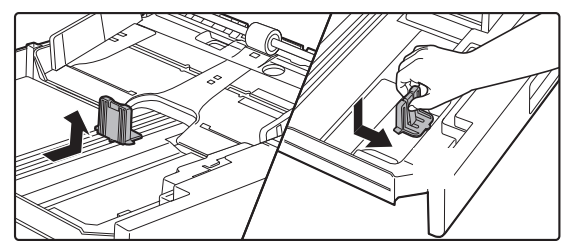

- Bunten får inte överstiga indikatorlinjen.
- Fyll inte på papper.

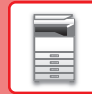

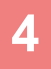

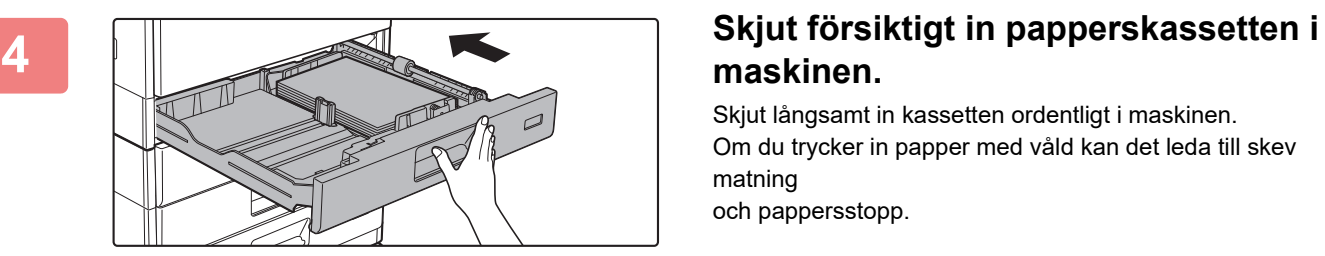

## **maskinen.**

Skjut långsamt in kassetten ordentligt i maskinen. Om du trycker in papper med våld kan det leda till skev matning

och pappersstopp.

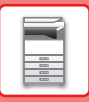

## **FYLLA PÅ PAPPER I KASSETT 2 – 4**

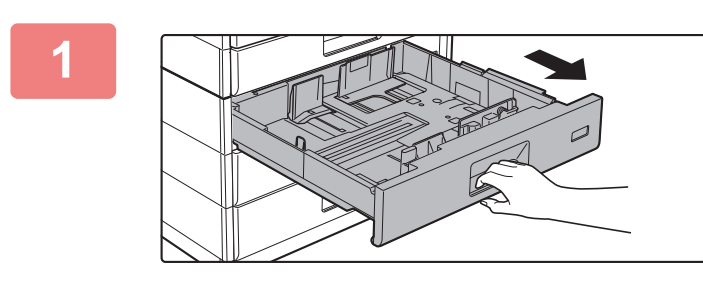

### **1 Dra ut papperskassetten.**

Dra försiktigt ut kassetten så långt det går. Lägg i papper enligt instruktionerna i steg 3. Gå till nästa steg om du vill fylla på papper med ett annat format.

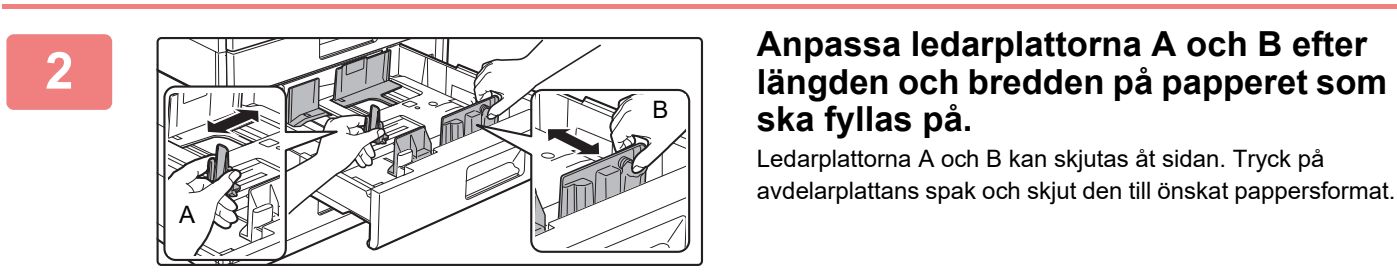

# **ska fyllas på.**

Ledarplattorna A och B kan skjutas åt sidan. Tryck på avdelarplattans spak och skjut den till önskat pappersformat.

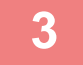

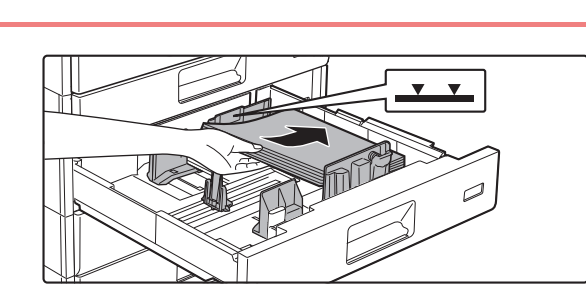

### **3 Lägg papperet i kassetten.**

Lägg i papperet med utskriftssidan uppåt. Bunten får inte vara högre än indikeringslinjen (max. 500 ark).

- Vänd på papperet och fyll på det igen om pappersstopp inträffar.
- Om papperet är böjt ska det plattas ut innan det fylls på.
- Justera avdelarplattan så att det inte finns ett mellanrum mellan papperet och avdelarplattan.
- Fyll inte på papper.
- Fyll inte på papper så som visas nedan.

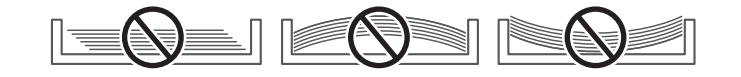

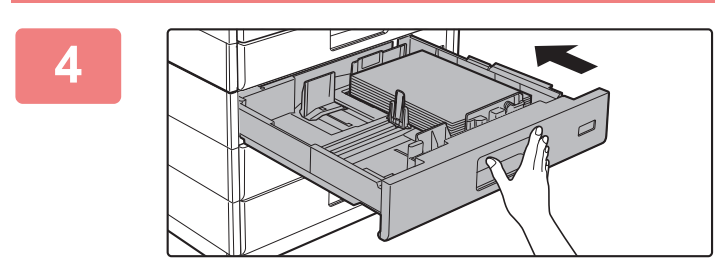

### **4 Skjut försiktigt in papperskassetten i maskinen.**

Skjut långsamt in kassetten ordentligt i maskinen. Om du trycker in papper med våld kan det leda till skev matning och pappersstopp.

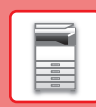

## <span id="page-20-0"></span>**FYLLA PÅ PAPPER I HANDINMATNINGSFACKET**

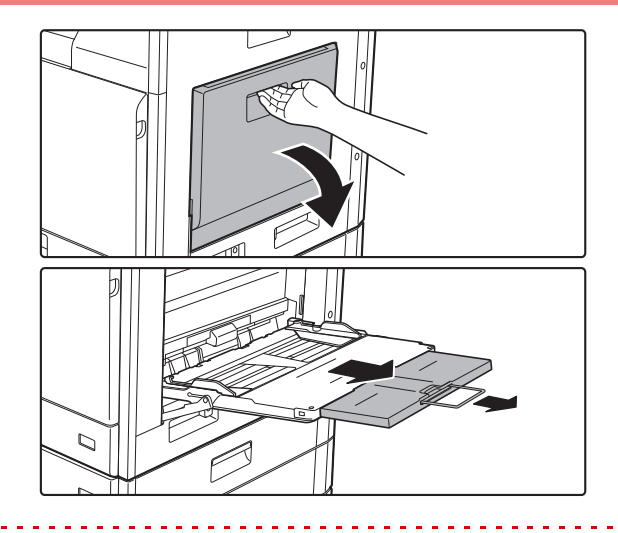

### **1 Öppna handinmatningsfacket.**

Dra ut förlängningen helt om du fyller på papper som är längre än 250 mm (9-27/32").

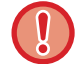

Placera inte tunga föremål på handinmatningsfacket och tryck inte ner facket.

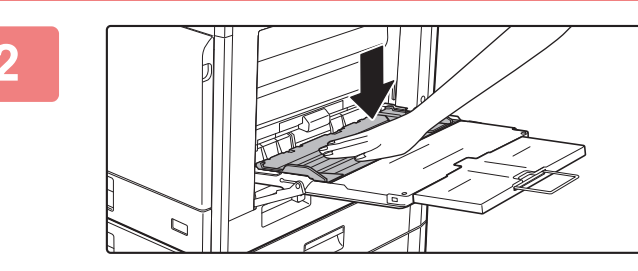

**2 Tryck ned mitten på tryckplattan tills den spärras på plats.**

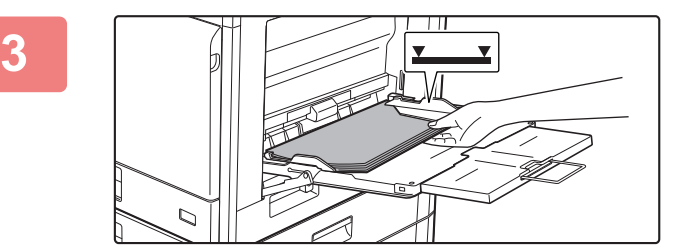

### **3 Lägg i papperet med utskriftssidan nedåt.**

Skjut långsamt in papperet utefter styrskenorna så långt det går i handinmaningsfacket tills det tar stopp. Om du för in papperet med för stor kraft kan det leda till att den främre kanten viks bakåt. Om du trycker in pappret för löst kan det leda till skev matning eller pappersstopp.

Papperet får inte överskrida det maximala antalet ark och får inte staplas högre än indikatorlinjen.

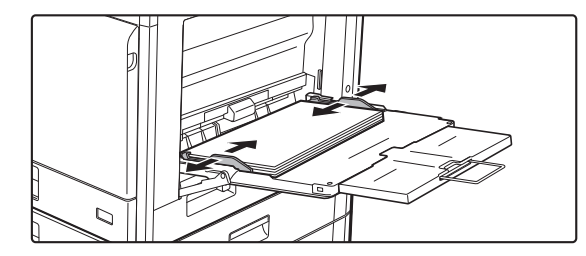

### **4 Ställ in handinmatningsfackets styrskenor efter papperets bredd.**

Justera handinmatningsfackets styrskenor så att de har kontakt med det påfyllda papperet.

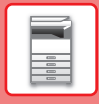

- 
- Tvinga inte in papperet. Detta kan leda till felaktig pappersmatning.
- Om styrskenorna är satta bredare än papperet ska du flytta dem tills de passar bredden på papperet. Om styrskenorna sitter för brett kan papperet skrynklas.
- Stänga handinmatningsfacket. Ta bort papper som finns kvar i handinmatningsfacket och tryck ned i mitten av tryckplattan tills den spärras. Stäng förlängningen och stäng sedan handinmatningsfacket när du har spärrat tryckplattan.

### <span id="page-21-0"></span>**Fylla på kuvert**

Det går bara att skriva ut eller kopiera på kuvertens framsida. Lägg dem alltid med framsidan nedåt.

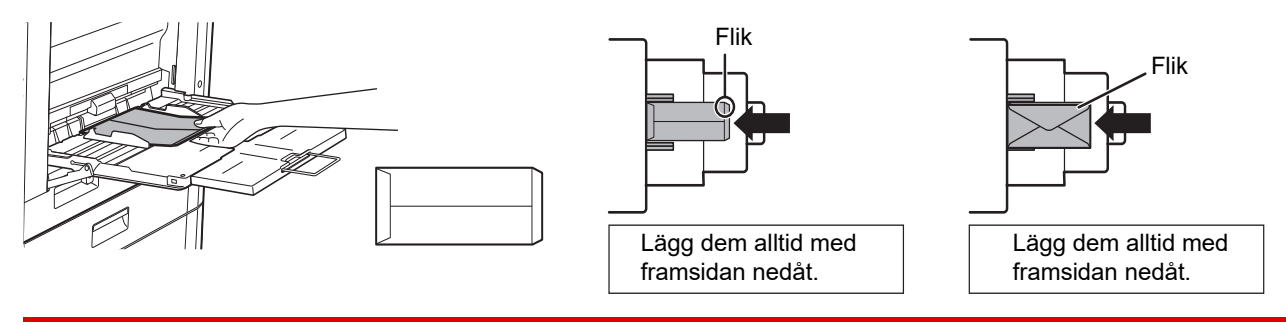

När du fyller på kuvert i handinmatningsfacket ska du ange papperstyp. ► [ÄNDRA PAPPERSKASSETTENS INSTÄLLNING \(sidan 23\)](#page-22-0)

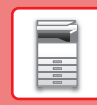

## <span id="page-22-0"></span>**ÄNDRA PAPPERSKASSETTENS INSTÄLLNING**

Programlista (Bildsändning)

 $10:15$ 

När du vill ändra papperet som fylls på i kassetten ska du ändra maskinens kassettinställningar via [Fack- inställningar] på startskärmen.

Stegen för att ändra papperet i kassett 2 från vanligt A4-papper till återvunnet B5-papper beskrivs nedan som exempel.

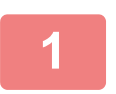

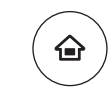

Fackinställningar

Hämta Fi

**1 Tryck på [Fack- inställningar].** Startskärmen visas.

> **2 Tryck på knappen [Inställningar För Kassett] och tryck på knappen för kassett 2.**

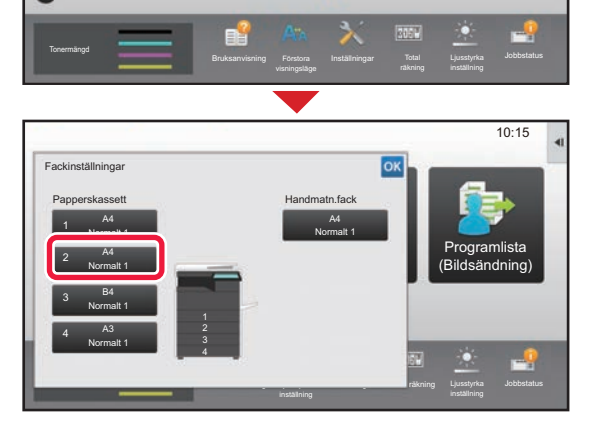

kontroll

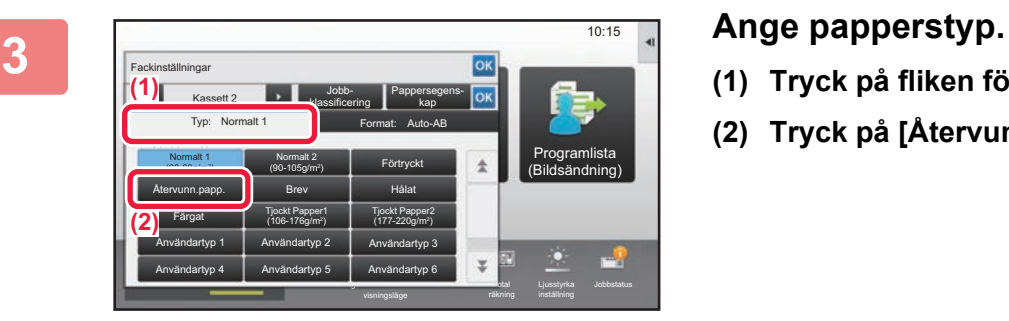

- **(1) Tryck på fliken för papperstyp.**
- **(2) Tryck på [Återvunn.papp.].**

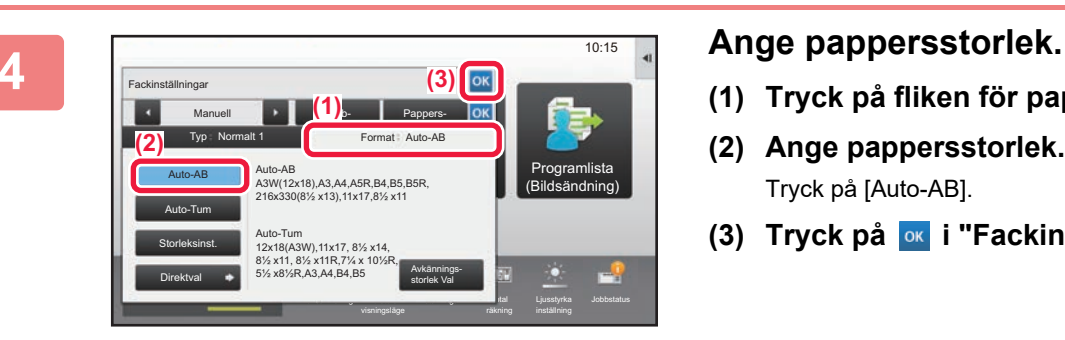

- **(1) Tryck på fliken för pappersstorlek.**
- **(2) Ange pappersstorlek.** Tryck på [Auto-AB].
- **(3) Tryck på i "Fackinställningar".**

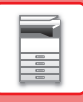

## <span id="page-23-1"></span><span id="page-23-0"></span>**SPARA KONTAKTER I ADRESSBOKEN**

Kontakter och grupper kan lagras i adressboken.

Proceduren för att lägga till en ny kontakt i adressboken genom att skriva ett namn och en adress beskrivs här som exempel.

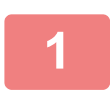

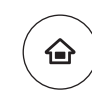

### **<sup>1</sup> Tryck på [Hemsidans namn].**

Startskärmen visas.

Bruksanvisning Förstora Tonermängd Programlista (Bildsändning) Adresskontroll Fackinställningar Hämta Fil 10:15 M Jusstyrka Jobbstatus Bruksanvisning Förstora Inställningar Total Ljusstyrka Jobbstatus Bk

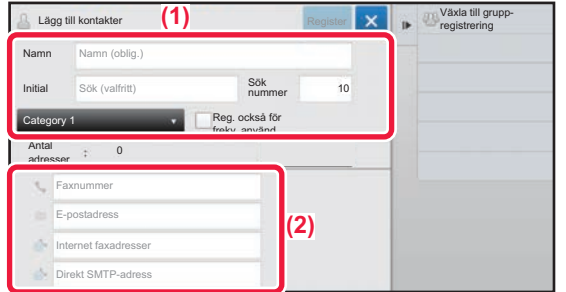

### **<sup>2</sup> Tryck på [Adress- kontroll].**

### **<sup>3</sup> Ange den information du vill registrera i adressboken.**

- **(1) Ange grundläggande information.** Var noga med att ange [Namn] och [Initial]. Ange en kategori genom att välja en från en kategorilista som visas när du klickar på inmatningsrutan. När du registrerar en kontakt som används ofta kan du markera kryssrutan [Reg. också för frekv. använd.]  $\vee$ .
- **(2) Tryck på [Faxnummer], [E-postadress], [Internet faxadresser] eller [Direkt SMTP-adress], ange adressen och tryck på ok.**

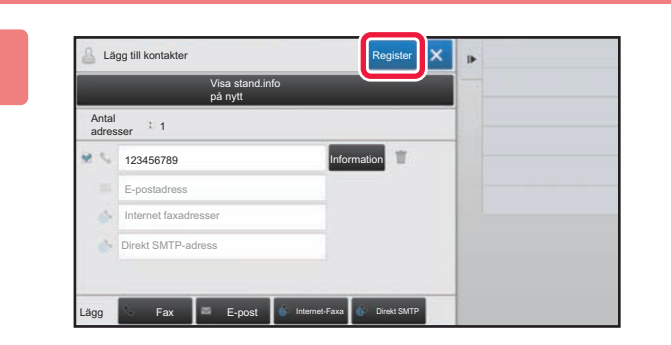

## **<sup>4</sup> Tryck på [Register].**

Den första adressen för varje adresstyp ställs in som standardadress. En skärm som frågar om du vill välja en standardadress visas om kryssrutan bredvid en adress inte är markerad.

#### **Redigera eller ta bort en kontakt**

Tryck på [Adressbok] på startskärmen, välj kontakten som ska redigeras eller tas bort, tryck på ▼ på åtgärdspanelen och tryck på [Redigera] eller [Ta bort].

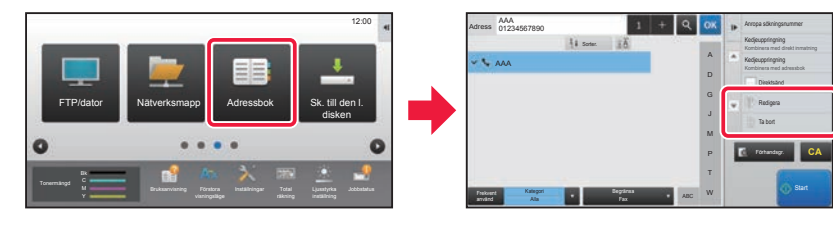

Användarautentisering Ange inloggningsnamn och lösenord.

Lösenord

# <span id="page-24-1"></span><span id="page-24-0"></span>**ANVÄNDARAUTENTISERING**

När användarautentisering är aktiverat i inställningsläget måste du logga in för att använda maskinen. Användarautentisering är inaktiverat i standardinställningarna från fabriken. Logga ut när du har slutat använda maskinen.

## **OM AUTENTISERINGSMETODER**

Det finns tre metoder för användarautentisering: autentisering med användarnummer, autentisering med inloggningsnamn/lösenord och snabbautentisering. Be den som administrerar maskinen om informationen du behöver för att logga in.

## **AUTENTISERING MED ANVÄNDARNUMMER**

Använd följande procedur för att logga in med ett användarnummer från maskinadministratören. Inloggningsskärmen öppnas när du startar maskinen.

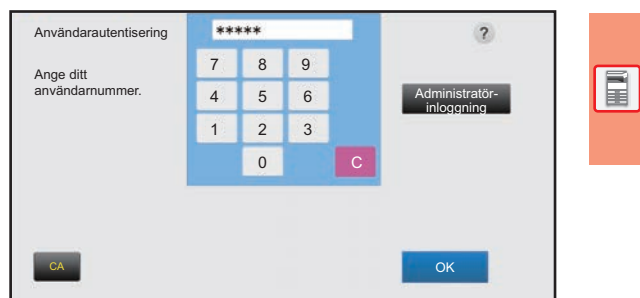

Välj från listan

 $\overline{\phantom{a}}$ 

### **AUTENTISERING MED INLOGGNINGSNAMN OCH LÖSENORD**

Följande metod används för inloggning med ett inloggningsnamn och lösenord som du får från administratören av maskinen eller LDAP-servern.

Inloggningsskärmen öppnas när du startar maskinen.

### **AUTENTISERING MED SNABB AUTENTISERING**

Detta kan bara användas när användarautentisering används. Det är en enkel autentiseringsmetod för administratörer som redan är registrerade i maskinen.

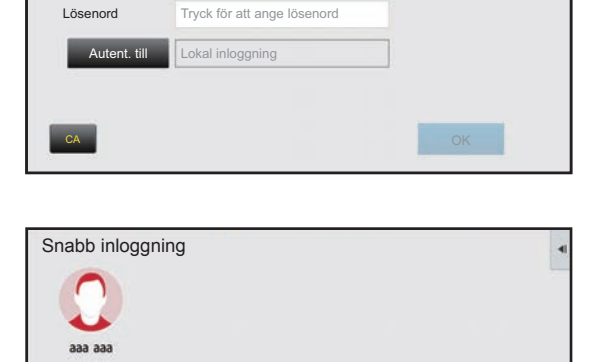

Inloggningsnamn Tryck för att ange inloggningsnamn

## **Logga ut**

Logga ut när du har slutat använda maskinen. Det förhindrar att obehöriga personer använder maskinen.

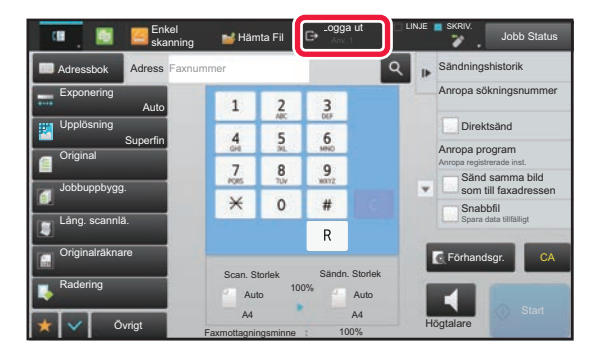

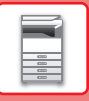

## <span id="page-25-1"></span><span id="page-25-0"></span>**FUNKTIONER SOM KAN ANVÄNDAS PÅ MASKINEN**

Maskinen har många funktioner för olika ändamål. En del praktiska funktioner beskrivs nedan. Mer information finns i användarhandboken.

## **PAPPERS- OCH TIDSBESPARANDE FUNKTIONER**

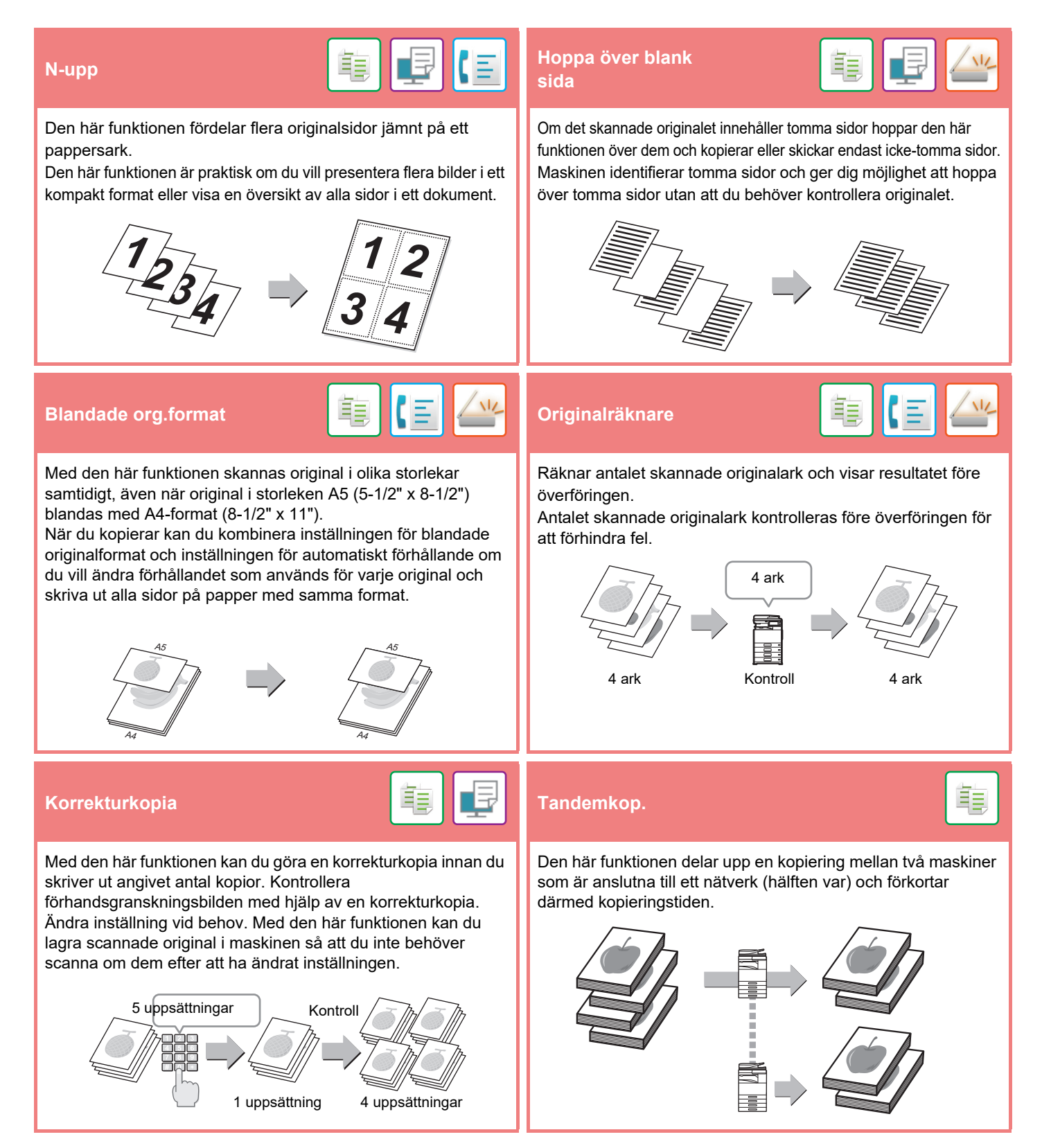

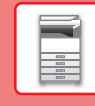

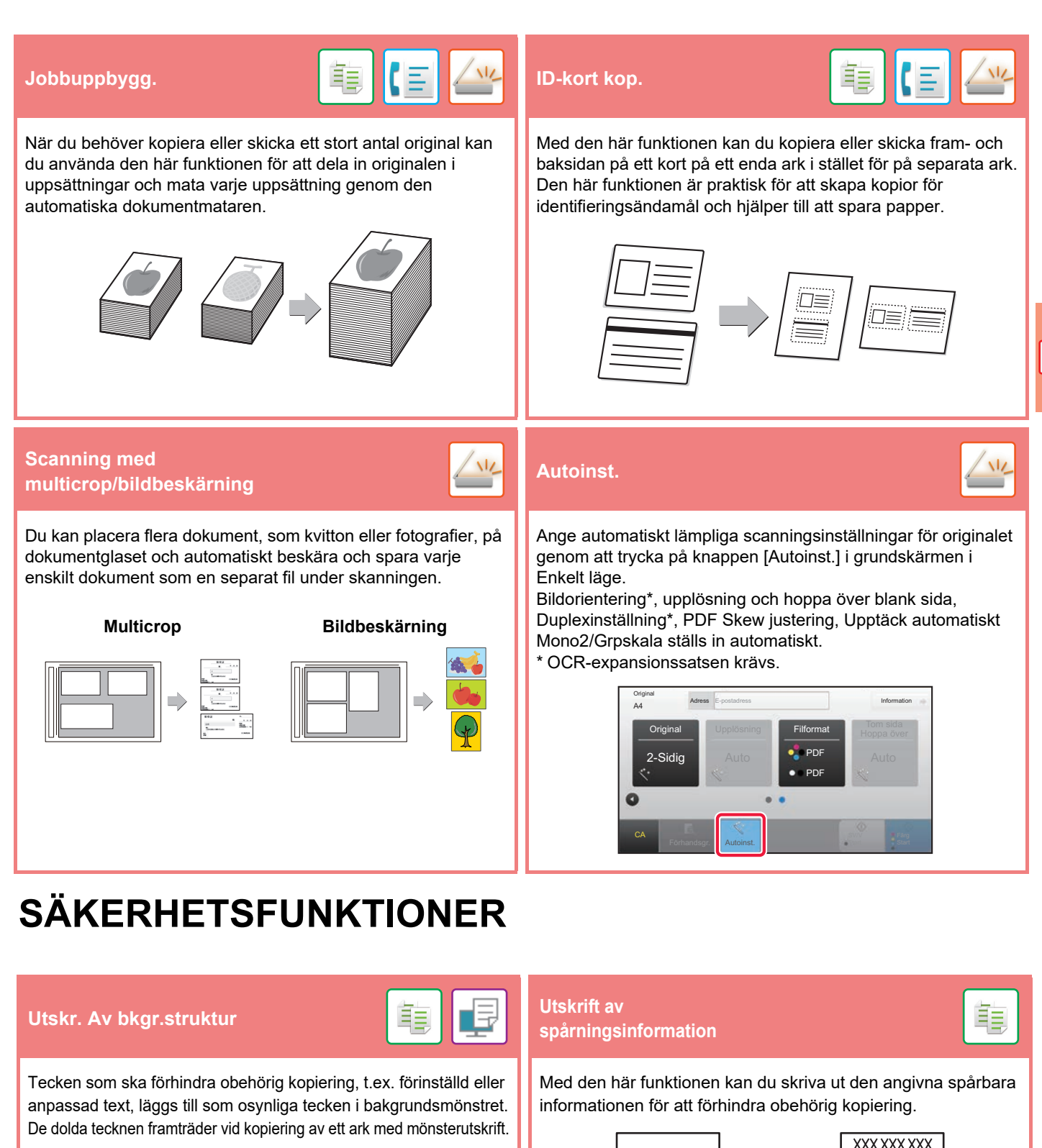

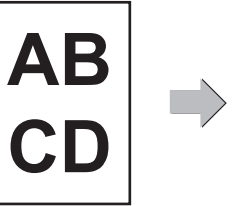

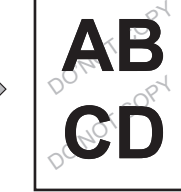

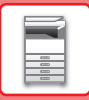

## **SKANNINGSFUNKTIONER**

## **Background Adjustment** You can adjust the background by making light areas of the original darker or lighter. Use this function when you wish to scan thin originals using the automatic document feeder. This function helps prevent thin originals from misfeeding. **Dual Page Scan Book Divide**<br> **Book Divide** The left and right sides of an original can be transmitted as two separate pages. This function is useful when you wish to fax the left and right pages of a book or other bound document as separate pages. This function splits a saddle-stitch original such as a catalogue or a pamphlet page by page, and copies in sequence. **Erase**  The erase function is used to erase shadows on images produced when scanning thick originals or books. Without erase With erase

<span id="page-28-1"></span><span id="page-28-0"></span>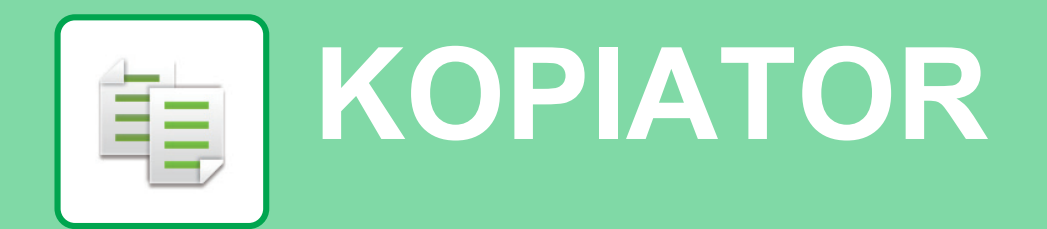

I det här avsnittet beskrivs grundläggande metoder för kopiering.

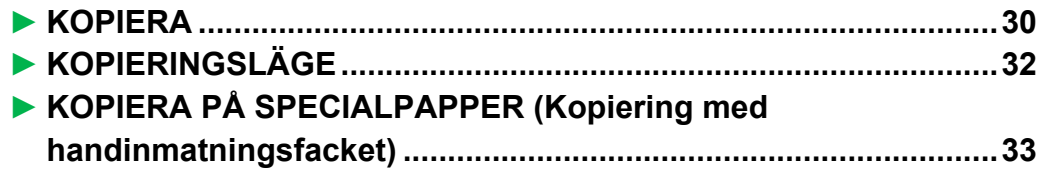

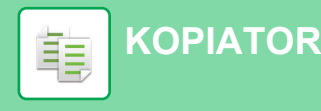

## <span id="page-29-1"></span><span id="page-29-0"></span>**KOPIERA**

Det här avsnittet beskriver hur du anger kopieringsgrad.

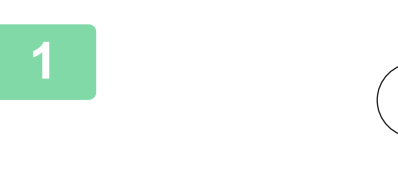

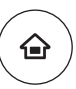

# **11 Tryck på [Hemsidans namn].**<br>Startskärmen visas.<br>インファイル Startskärmen visas.

Startskärmen visas.

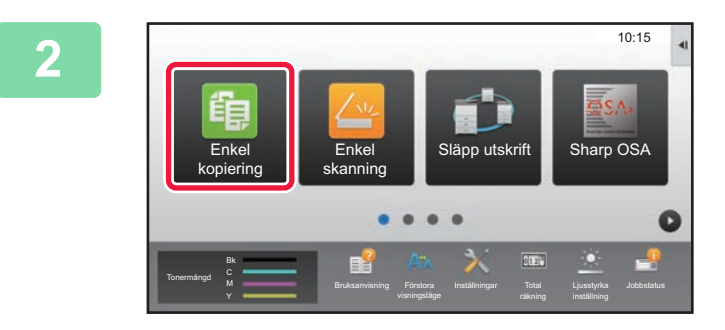

## **2 Tryck på lägesikonen [Enkel kopiering].**

Skärmen för läget Enkel kopiering visas.

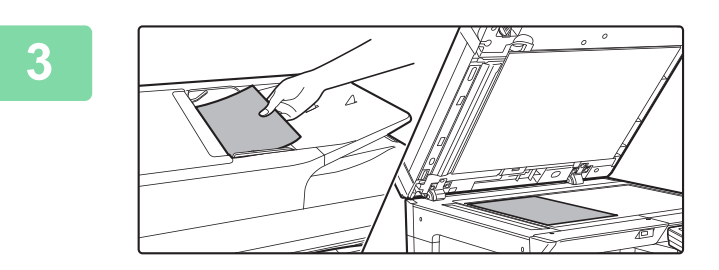

## **3 Lägg i originalet.**

Placera originalet i dokumentinmatningsfacket i den automatiska dokumentmataren eller på dokumentglaset. ► [PLACERA ORIGINAL \(sidan 15\)](#page-14-0)

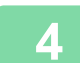

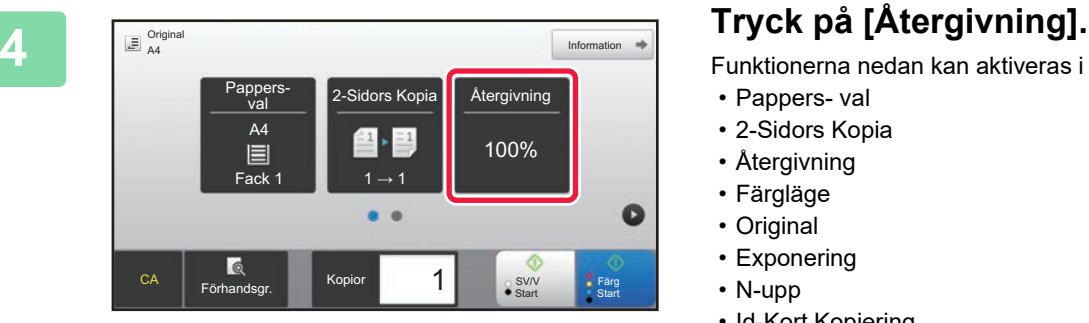

Funktionerna nedan kan aktiveras i enkelt läge.

- Pappers- val
- 2-Sidors Kopia
- Återgivning
- Färgläge
- Original
- Exponering
- N-upp
- Id-Kort Kopiering

Om du vill välja detaljerade inställningar ska du trycka på [Information] och välja inställningarna i normalt läge.

► [KOPIERINGSLÄGE \(sidan 32\)](#page-31-1)

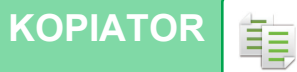

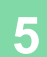

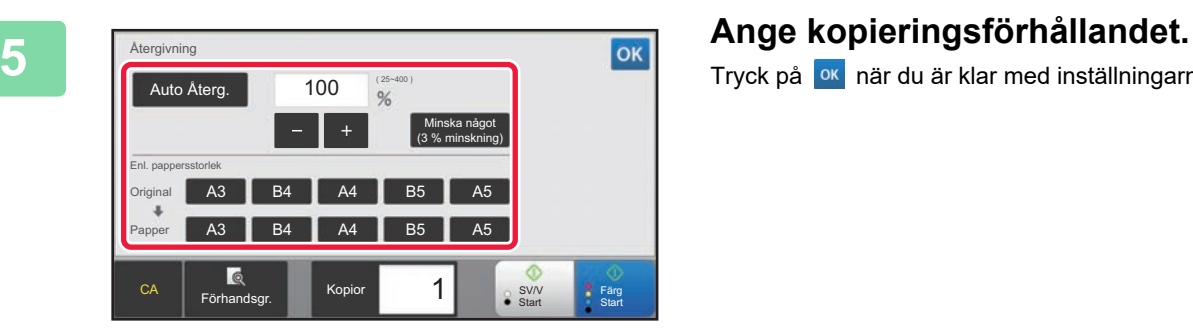

Tryck på <sup>ok</sup> när du är klar med inställningarna.

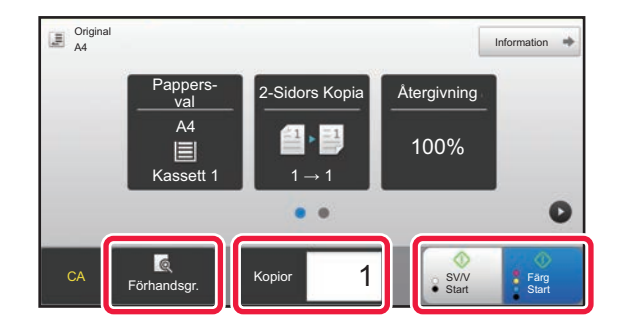

### **6 Ange antalet kopior och tryck på [Färg 6 Ange antalet kopior och tryck på [Färg 6 Communism in the start client Communism in the start client COMP EXAV Start 1 Start] eller [SV/V Start].**

- Med fabriksinställningarna avkänner maskinen om originalet är i svartvitt eller fullfärg när du trycker på [Färg Start] och växlar automatiskt mellan skanning i fullfärg eller svartvitt. När du trycker på [SV/V Start] skannar maskinen i svartvitt. Mer information finns i användarhandboken.
- Tryck på knappen [Förhandsgr.] om du vill se en förhandsvisning av ett dokument.
	- ► [FÖRHANDSGRANSKNINGSSKÄRM \(sidan 14\)](#page-13-0)

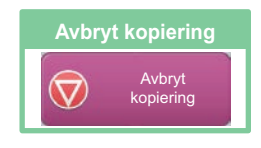

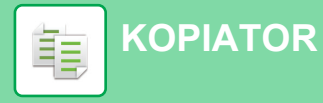

## <span id="page-31-1"></span><span id="page-31-0"></span>**KOPIERINGSLÄGE**

Det finns två lägen för kopiering: enkelt läge och normalt läge.

Enkelt läge begränsas till funktioner som används ofta och gör att du lätt kan utföra de flesta kopieringsjobb. Använd normalt läge när du vill ange detaljerade inställningar eller välja specialfunktioner. Alla funktioner kan användas i normalt läge.

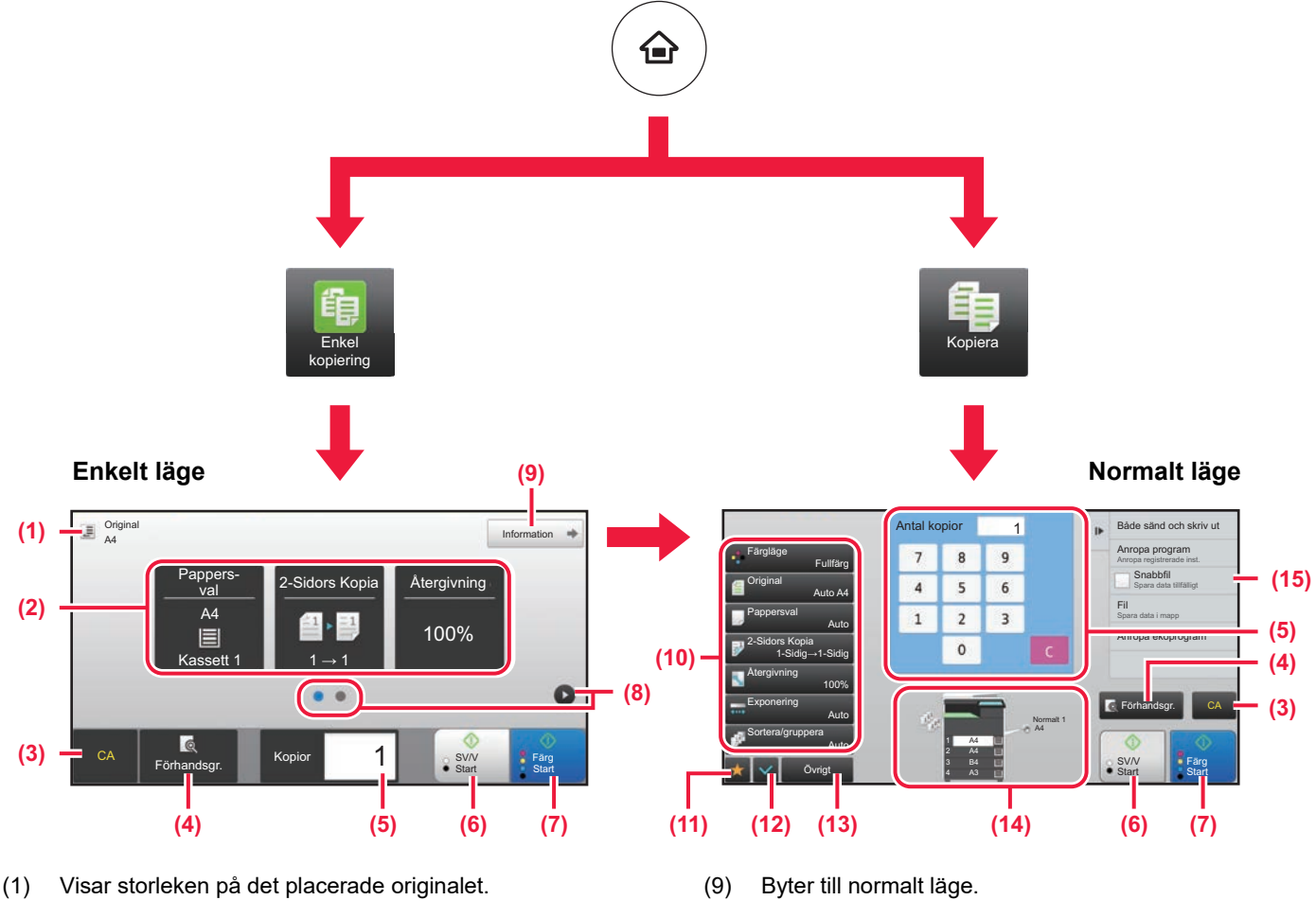

(2) Välj funktionen du vill använda.

#### **Välja en funktion i enkelt läge**

Välj [Systeminställningar] → [Allmänna inställningar]  $\rightarrow$  [Inställn. För Drift]  $\rightarrow$  [Enkellägets inställningar]  $\rightarrow$ [Enkel kopiering] i inställningsläget

- (3) Alla inställningar återställs.
- (4) Skannar originalet och visar en förhandsgranskningsbild. ► [FÖRHANDSGRANSKNINGSSKÄRM \(sidan 14\)](#page-13-0)
- (5) Anger antal kopior.
- (6) Startar kopiering i svartvitt.
- (7) Startar kopiering i färg.
- (8) Byter sida som visar genvägsknappar.
- (10) Inställningsknappen som används för kopiering.
- (11) Visar listan över funktionsknappar. Knappar för [Övrigt] som används ofta kan registreras.
- (12) Kontrollerar de aktuella inställningarna.
- (13) Visar en lista över andra knappar än funktionsknapparna som anges ovan.
	- ► [FUNKTIONER SOM KAN ANVÄNDAS PÅ](#page-25-0)  [MASKINEN \(sidan 26\)](#page-25-0)
- (14) Visar om det finns ett original eller inte och pappersformatet som är påfyllt i varje kassett. Skärmen för val av papper öppnas om du trycker här.
- (15) Visar funktionerna som kan användas i kopieringsläget.

## <span id="page-32-1"></span><span id="page-32-0"></span>**KOPIERA PÅ SPECIALPAPPER (Kopiering med handinmatningsfacket)**

Det här kapitlet beskriver hur du fyller på A4 tjockt papper i handinmatningsfacket.

### **1 Fyll på papper i handinmatningsfacket.**

► [FYLLA PÅ PAPPER I HANDINMATNINGSFACKET](#page-20-0) [\(sidan 21\)](#page-20-0)

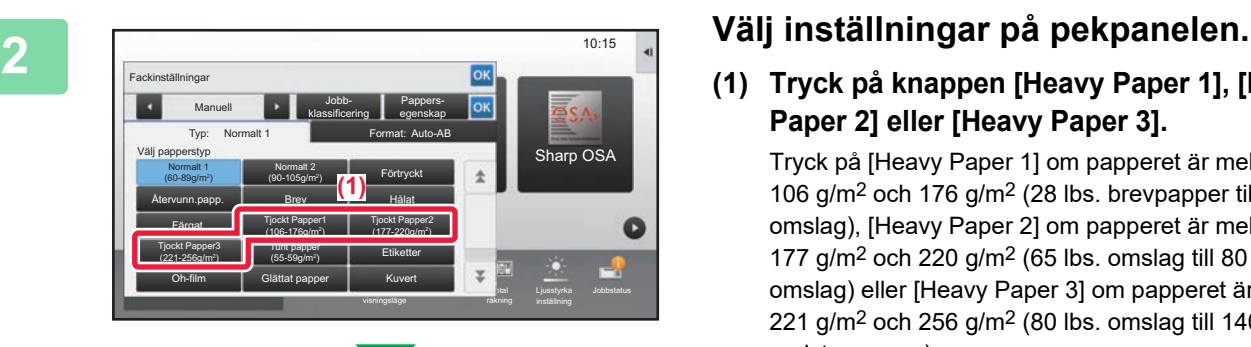

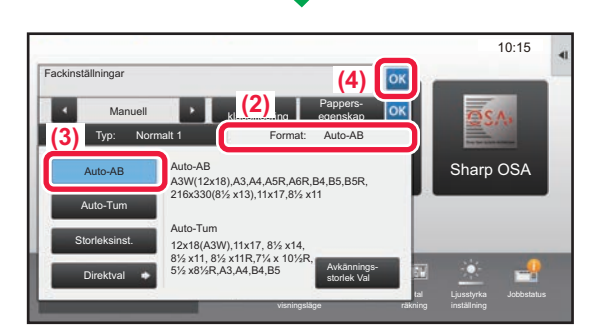

**(1) Tryck på knappen [Heavy Paper 1], [Heavy Paper 2] eller [Heavy Paper 3].**

Tryck på [Heavy Paper 1] om papperet är mellan 106 g/m2 och 176 g/m2 (28 lbs. brevpapper till 65 lbs. omslag), [Heavy Paper 2] om papperet är mellan 177 g/m<sup>2</sup> och 220 g/m<sup>2</sup> (65 lbs. omslag till 80 lbs. omslag) eller [Heavy Paper 3] om papperet är mellan 221 g/m<sup>2</sup> och 256 g/m<sup>2</sup> (80 lbs. omslag till 140 lbs. registerpapper).

- **(2) Tryck på fliken [Format: Auto-AB].**
- **(3) Tryck på [Auto-AB].**
- **(4) Tryck på "Fackinställningar".**

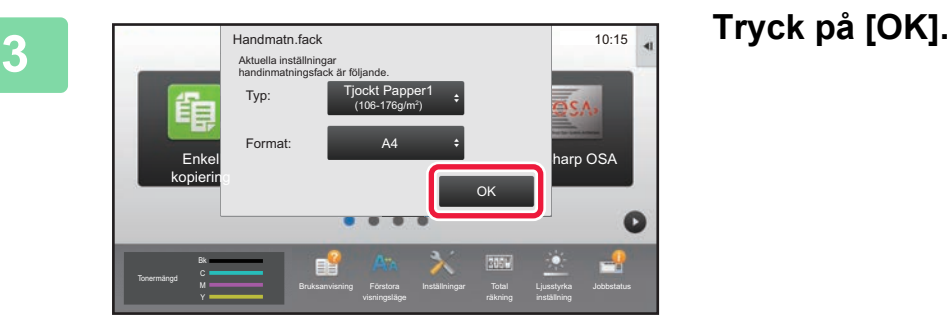

臝

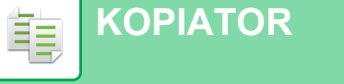

Enkel kopiering

Tonermängd Bk Y

 $\overline{\mathbb{E}}$  Original

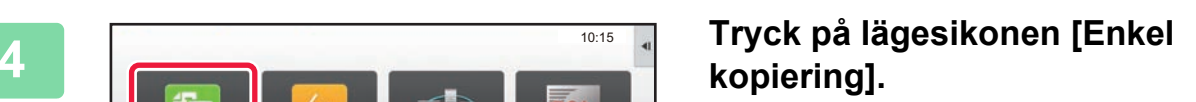

Skärmen för läget Enkel kopiering visas.

**Ange antalet kopior och tryck på [Färg ]**<br><sup>2.Sidors Kopia **Atergivning and Start] eller [SV/V Start]**.</sup> **Start] eller [SV/V Start].**

- Med fabriksinställningarna avkänner maskinen om originalet är i svartvitt eller fullfärg när du trycker på [Färg Start] och växlar automatiskt mellan skanning i fullfärg eller svartvitt. När du trycker på [SV/V Start] skannar maskinen i svartvitt. Mer information finns i användarhandboken.
- Tryck på knappen [Förhandsgr.] om du vill se en förhandsvisning av ett dokument.
	- ► [FÖRHANDSGRANSKNINGSSKÄRM \(sidan 14\)](#page-13-0)

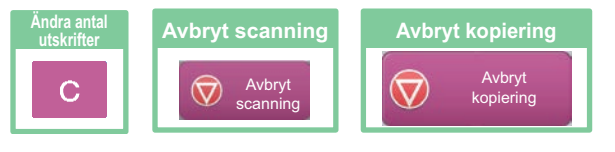

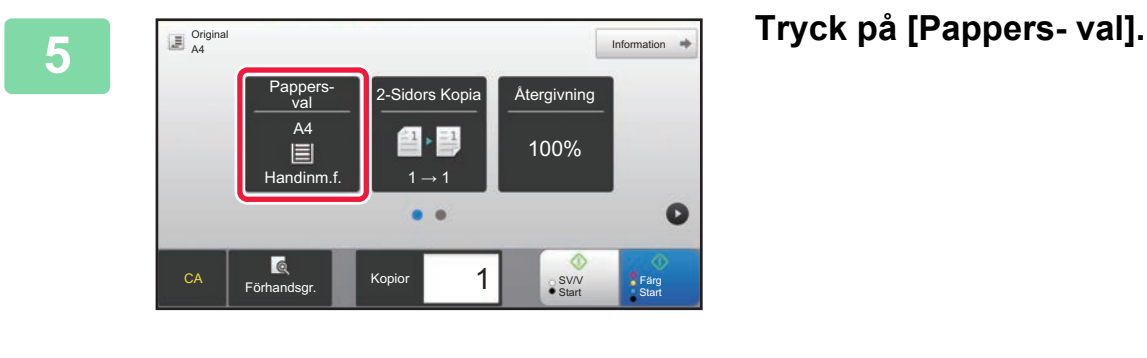

Enkel skanning

Förstora visningslage Tonermängd M Contract Contract Bruksamvisning Förstora Inställningar Total Ljusstyrka Jobbstatus Bruksanvisning Förstora

Släpp utskrift Sharp OSA

10:15

O

Information

\*<br>Färg<br>Start

 $\bullet$ 

S<sub>ty</sub>

Återgivning 100%

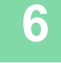

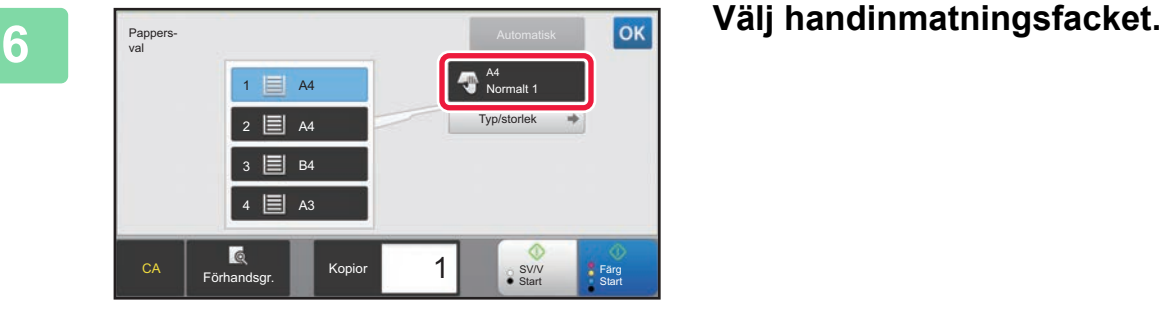

Förhandsgr. **Hermann Holland Start Start Start** 

CA **Förhandsgr. 1 Kopior** 1 SSV/V

 $\bullet$  $\bullet$ 

Kassett 1  $\blacksquare$  1  $\rightarrow$  1

A4

目

Pappers-

<span id="page-34-1"></span><span id="page-34-0"></span>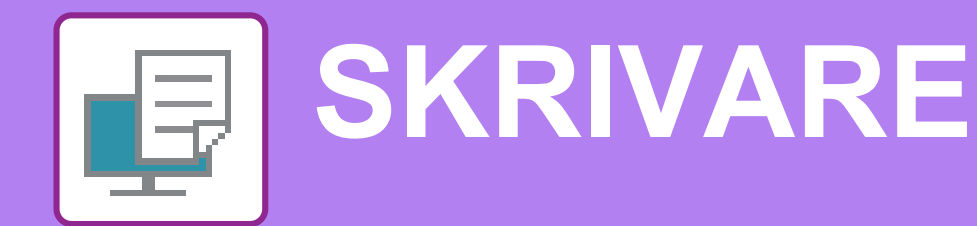

Det här avsnittet beskriver den grundläggande proceduren för att skriva ut med maskinens skrivardrivrutin. Beskrivningarna av skärmarna och procedurerna gäller i första hand Windows® 10 i Windows®-miljöer och macOS 10.12 i macOS-miljöer. Fönstret varierar beroende på operativsystemets version, skrivardrivrutinens version och programmet.

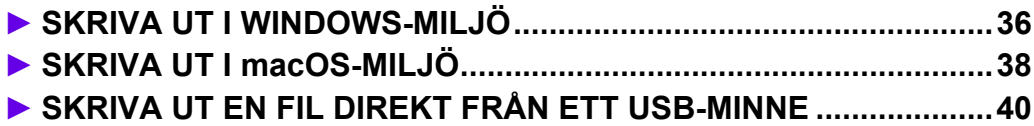

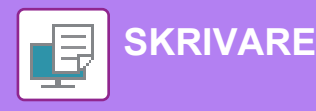

## <span id="page-35-1"></span><span id="page-35-0"></span>**SKRIVA UT I WINDOWS-MILJÖ**

Exemplet nedan beskriver hur du skriver ut ett A4-dokument från WordPad, som är ett standardtillbehörsprogram i Windows.

Information om hur du installerar en skrivardrivrutin och konfigurerar inställningar i Windows-miljö finns installationshandboken.

Mer information om tillgängliga skrivardrivrutiner och deras krav finns i användarhandboken.

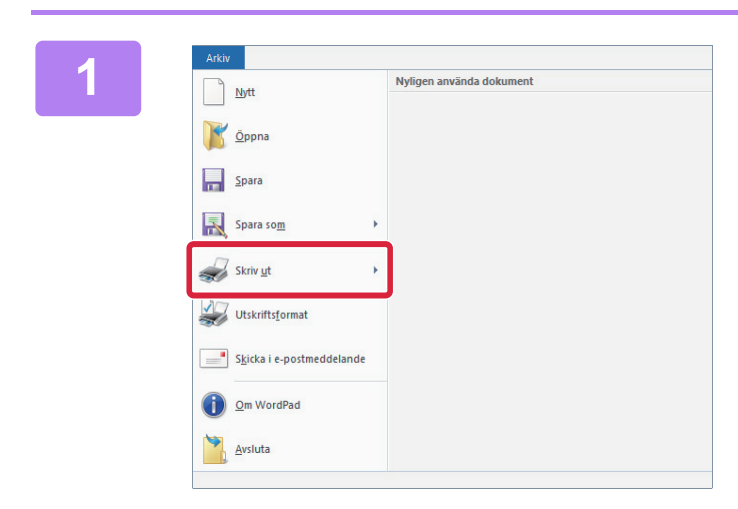

### **1 1 Välj [Skriv ut] på menyn [Arkiv] i newslets and a structure of the contract of the contract of the contract of the contract of the contract of the contract of the contract of the contract of the contract of the WordPad.**

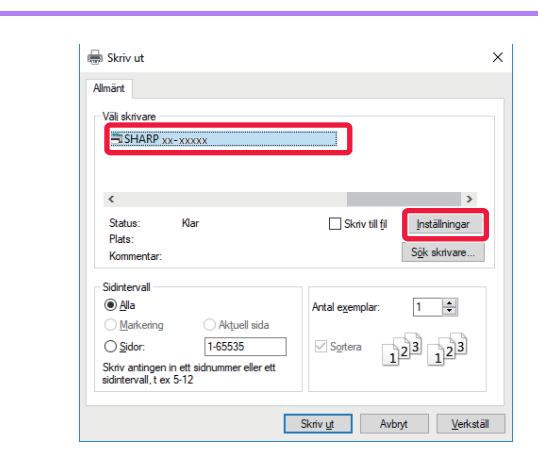

### **2 Välj maskinens skrivardrivrutin och klicka på [Inställningar].**

Om skrivardrivrutinerna visas som en lista markerar du namnet på den skrivardrivrutin som ska användas.

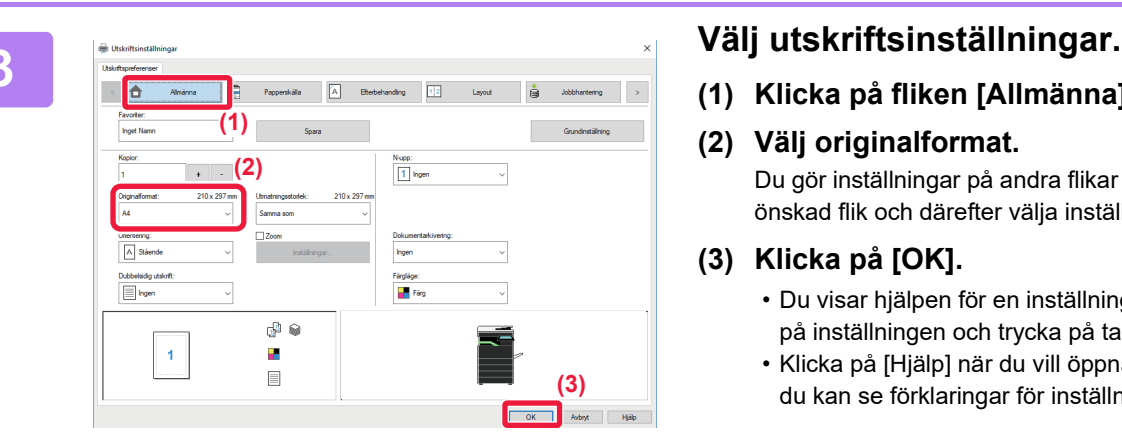

**(1) Klicka på fliken [Allmänna].**

#### **(2) Välj originalformat.**

Du gör inställningar på andra flikar genom att klicka på önskad flik och därefter välja inställningar.

#### **(3) Klicka på [OK].**

- Du visar hjälpen för en inställning genom att klicka på inställningen och trycka på tangenten [F1].
- Klicka på [Hjälp] när du vill öppna hjälpfönstret där du kan se förklaringar för inställningarna på fliken. **(3)**

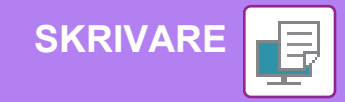

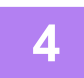

**4 Klicka på [Skriv ut].**

Utskriften startar.

## **SKRIVA UT PÅ KUVERT**

Handinmatningsfacket kan användas för utskrift på kuvert.

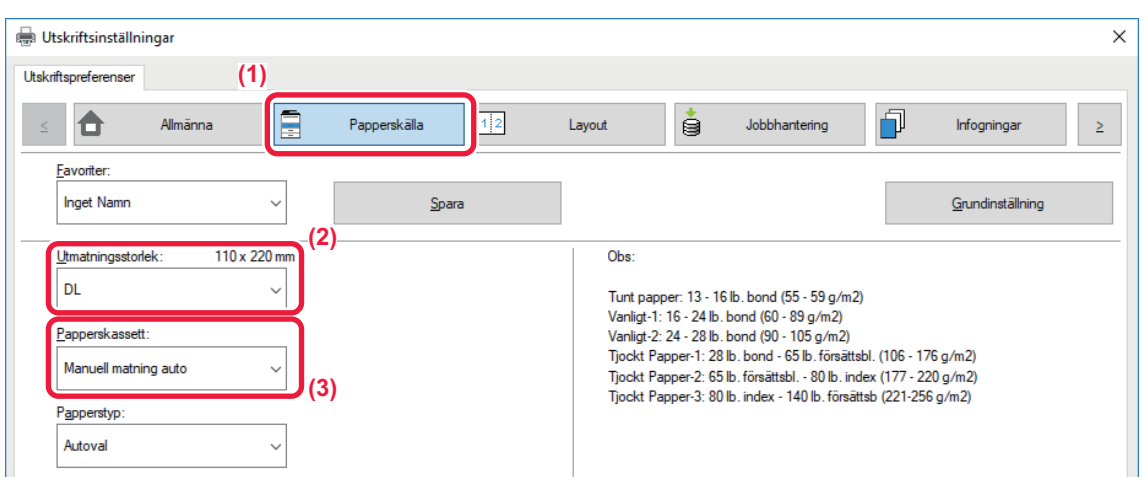

- **(1) Klicka på fliken [Papperskälla].**
- **(2) Välj kuvertstorlek i "Utmatningsstorlek".** När "Utmatningsstorlek" är inställt på [DL], ställs "Papperskassett" automatiskt in på [Manuell matning auto].
- **(3) Välj [Manuell matning auto] från "Papperskassett".**

• Ställ in papperstypen för handinmatningsfacket på [Kuvert] och lägg ett kuvert i handinmatningsfacket.

- Du kan rotera bilden 180 grader när du skriver ut på medier som bara kan fyllas på i en viss riktning, t.ex. kuvert. Mer information finns i "Instruktionsbok".
- ► [Fylla på kuvert \(sidan 22\)](#page-21-0)

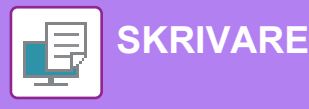

## <span id="page-37-1"></span><span id="page-37-0"></span>**SKRIVA UT I macOS-MILJÖ**

Exemplet nedan beskriver hur du skriver ut ett A4-dokument från TextEdit som är ett standardtillbehörsprogram i macOS.

Information om hur du installerar en skrivardrivrutin och konfigurerar inställningar i macOS-miljö finns installationshandboken.

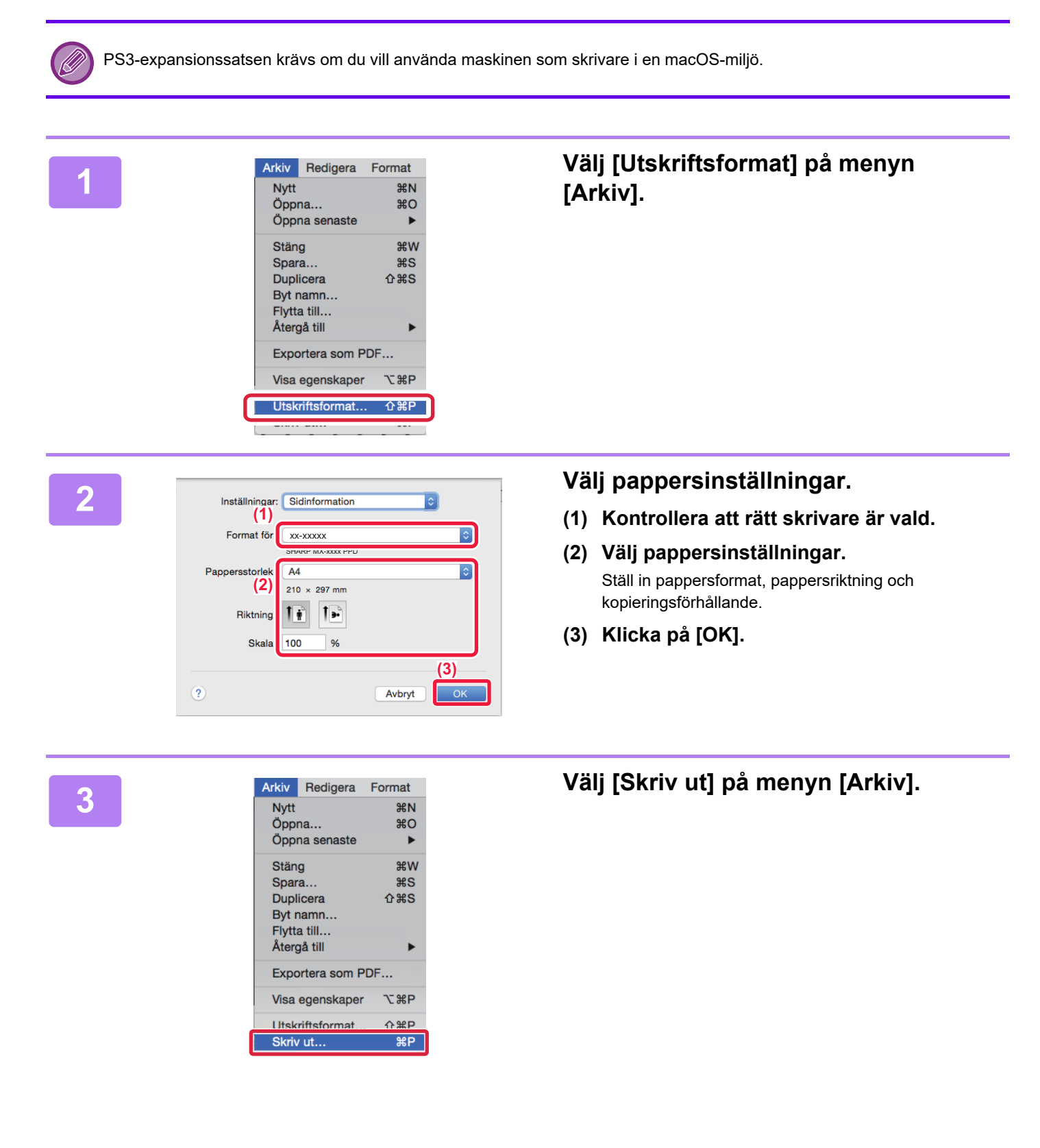

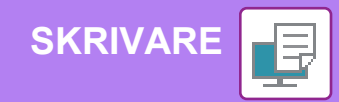

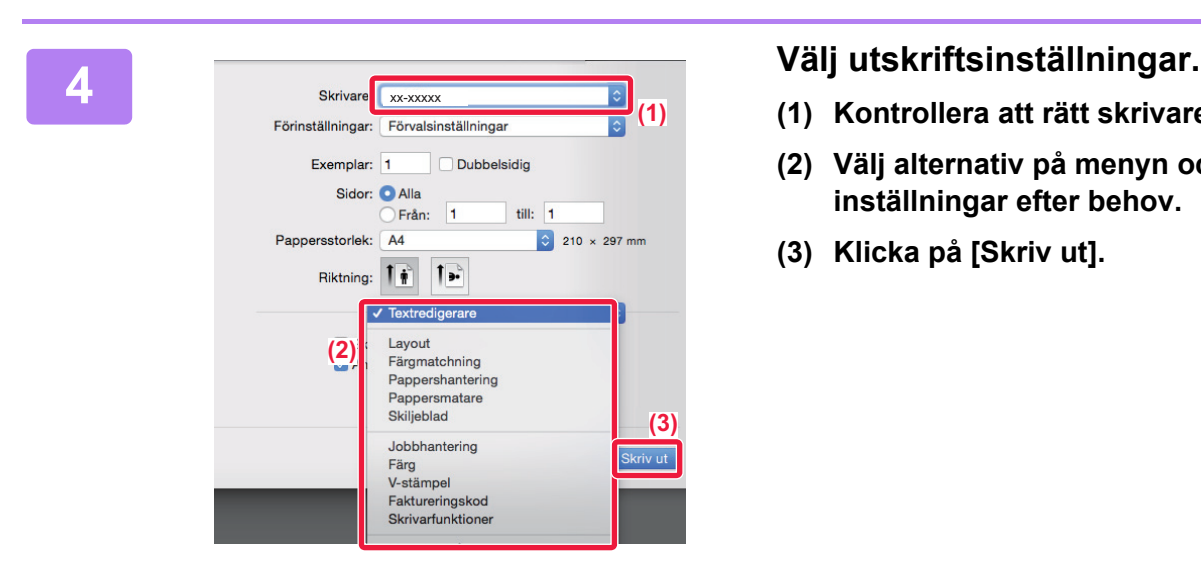

- **(1) Kontrollera att rätt skrivare är vald.**
- **(2) Välj alternativ på menyn och konfigurera inställningar efter behov.**
- **(3) Klicka på [Skriv ut].**

## **SKRIVA UT PÅ KUVERT**

Handinmatningsfacket kan användas för utskrift på kuvert.

Välj kuvertstorlek i programmets inställningar ("Sidinställningar" i många program) och utför sedan stegen nedan.

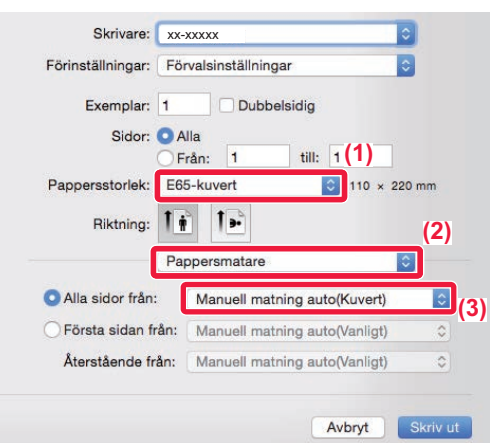

- **(1) Välj kuvertstorlek i "Pappersstorlek".**
- **(2) Välj [Pappersmatare].**
- **(3) Välj [Manuell matning auto (Kuvert)] på menyn "Alla sidor från".**

• Ställ in papperstypen för handinmatningsfacket på [Kuvert] och lägg ett kuvert i handinmatningsfacket.

• Du kan rotera bilden 180 grader när du skriver ut på medier som bara kan fyllas på i en viss riktning, t.ex. kuvert. Mer information finns i "Instruktionsbok".

► [Fylla på kuvert \(sidan 22\)](#page-21-0)

中

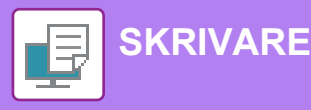

## <span id="page-39-1"></span><span id="page-39-0"></span>**SKRIVA UT EN FIL DIREKT FRÅN ETT USB-MINNE**

Du kan välja och skriva ut filer som finns i ett USB-minne som anslutits till maskinen via kontrollpanelen utan att använda skrivardrivrutinen. Filtyperna (och motsvarande filtillägg) som kan skrivas ut direkt visas nedan.

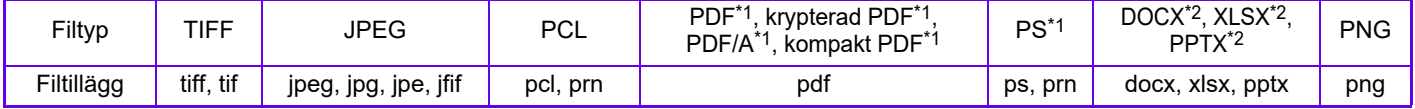

- \*1 PS3-expansionssatsen krävs.
- \*2 Expansionssatsen för direktutskrift krävs.

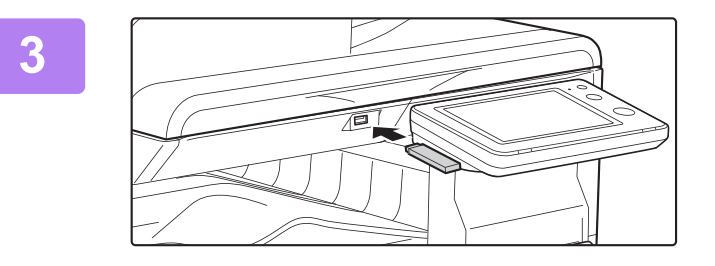

## **<sup>3</sup> Anslut USB-minnet till maskinen.**

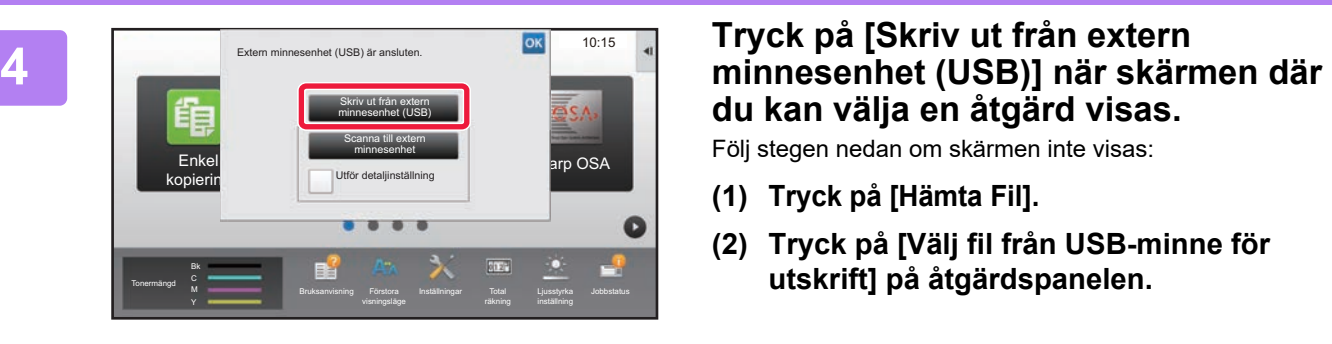

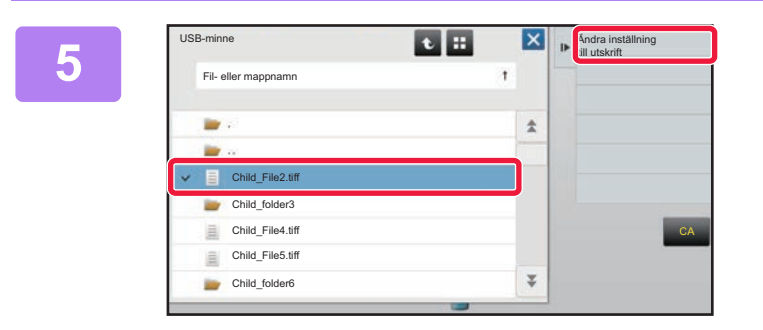

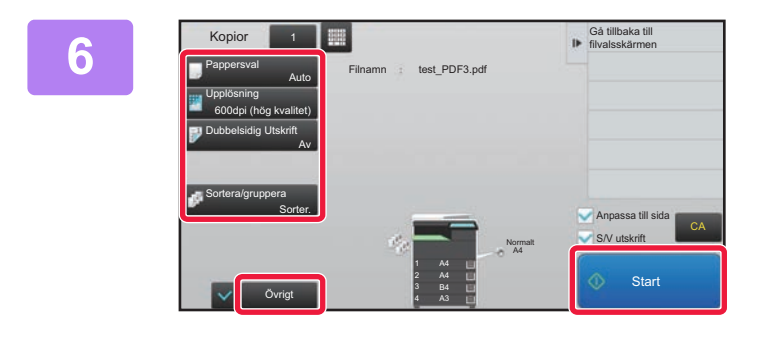

# **du kan välja en åtgärd visas.**

Följ stegen nedan om skärmen inte visas:

- **(1) Tryck på [Hämta Fil].**
- **(2) Tryck på [Välj fil från USB-minne för utskrift] på åtgärdspanelen.**

### **19 <b>Tryck på knappen för den fil som du** vill **skriva ut och sedan på [Ändra inställning till utskrift] på åtgärdspanelen.**

- Om du vill skriva ut flera filer trycker du på knapparna för de filer som du vill skriva ut och sedan på [Skriv ut] på åtgärdspanelen.
- Tryck på  $\pm$  när du vill byta till miniatyrer.

**<sup>6</sup> Välj utskriftsinställningar och tryck på [Start].**

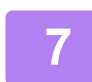

**<sup>7</sup> Koppla bort USB-minnet från maskinen.**

Qualcomm<sup>®</sup> DirectOffice™ är en produkt från Qualcomm Technologies, Inc. och/eller företagets dotterbolag. Qualcomm<sup>®</sup> är ett varumärke som tillhör Qualcomm Incorporated och som är registrerat i USA och andra länder. DirectOffice™ är ett varumärke som tillhör CSR Imaging US, LP, som är registrerat i USA och andra länder.

<span id="page-40-1"></span><span id="page-40-0"></span>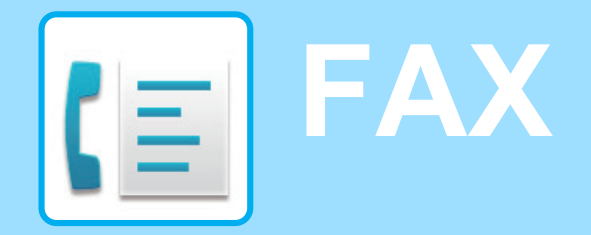

Det här avsnittet beskriver den grundläggande proceduren för att använda maskinens faxfunktion.

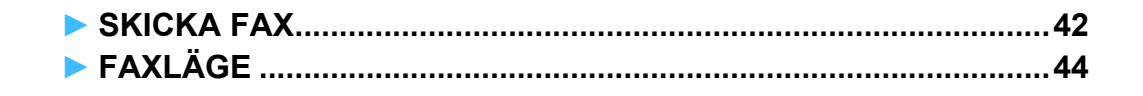

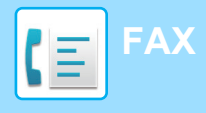

## <span id="page-41-1"></span><span id="page-41-0"></span>**SKICKA FAX**

I det här avsnittet beskrivs grundläggande metoder för att skicka fax. I faxläget skickas färgoriginal som svartvita bilder.

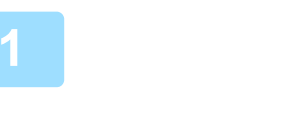

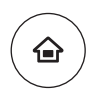

# **11 Tryck på [Hemsidans namn].**<br>Startskärmen visas.

Startskärmen visas.

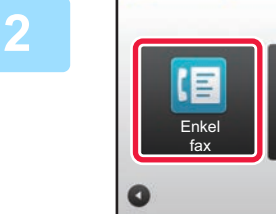

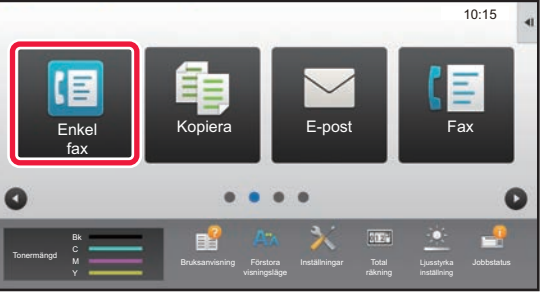

## **2 Tryck på lägesikonen [Enkel fax].**

Skärmen för läget Enkel fax visas.

### **3 Lägg i originalet.**

Placera originalet i dokumentinmatningsfacket i den automatiska dokumentmataren eller på dokumentglaset. ► [PLACERA ORIGINAL \(sidan 15\)](#page-14-0)

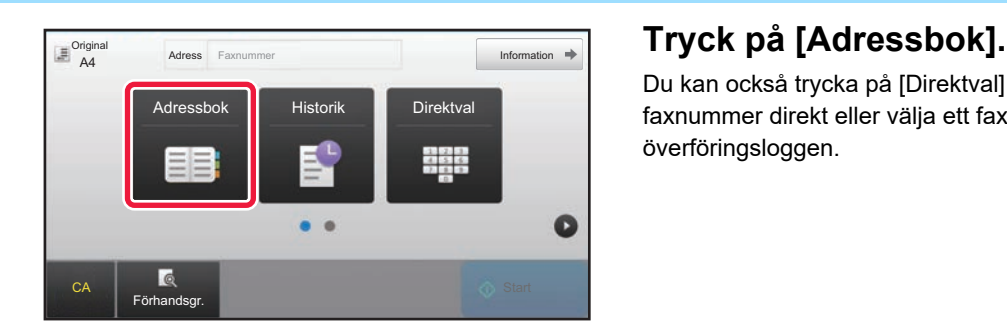

Du kan också trycka på [Direktval] när du vill ange ett faxnummer direkt eller välja ett faxnummer från överföringsloggen.

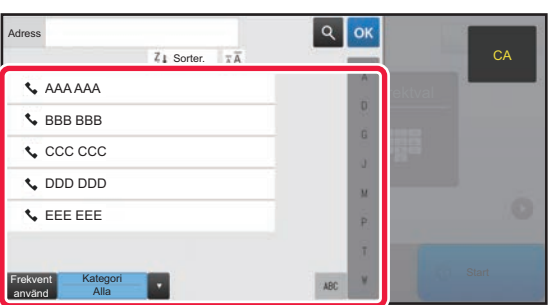

## **5 Tryck på knappen för önskad destination.**

Adresserna i det aktuella läget väljs bland de adresser som hade markerade kryssrutor när destinationen registrerades. Om inga kryssrutor markerades när adresserna registrerades ska du trycka på [Ja] på bekräftelseskärmen och välja önskade adresser. Tryck på knappen för en destination när du vill lägga till en annan destination.

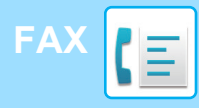

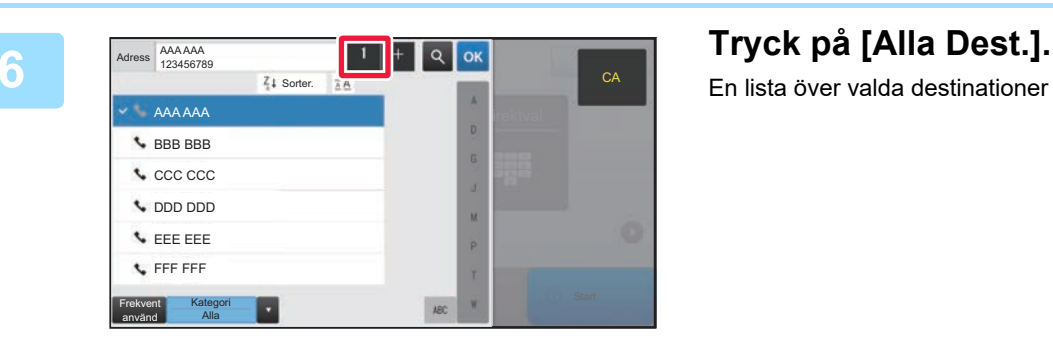

En lista över valda destinationer visas.

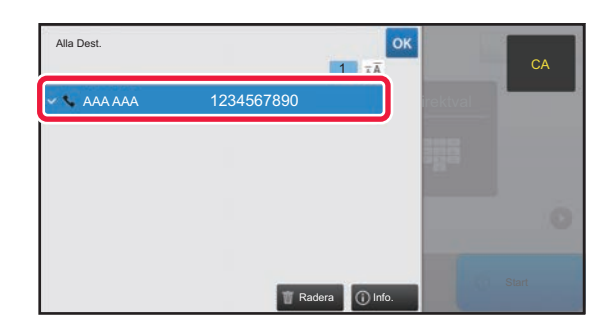

### **<sub><b>R Bekräfta** destinationen.</sub>

Om en felaktig destination visas i listan ska du trycka på destinationen och sedan på [Radera].

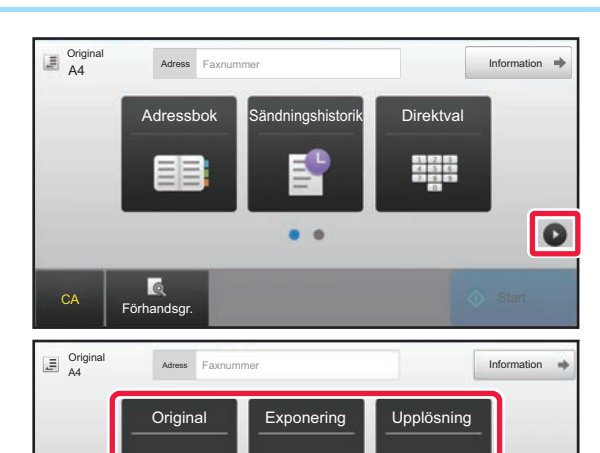

A4 **Auto** Standard

 $\bullet$   $\bullet$ 

### **8 Explored Explored Explored Adress Faxourmer Explored <b>Explored Explored Particle in the Conduct Section Conduct 2 Conduct 2 Conduct 2 Conduct 2 Conduct 2 Conduct 2 Conduct 2 Conduct 2 Conduct 2 välja inställningar.**

Ändra inställningar efter behov.

Funktionerna nedan kan aktiveras i enkelt läge.

- Original
- Exponering
- Upplösning

Om du vill välja detaljerade inställningar ska du trycka på [Information] och välja inställningarna i normalt läge.

► [FAXLÄGE \(sidan 44\)](#page-43-1)

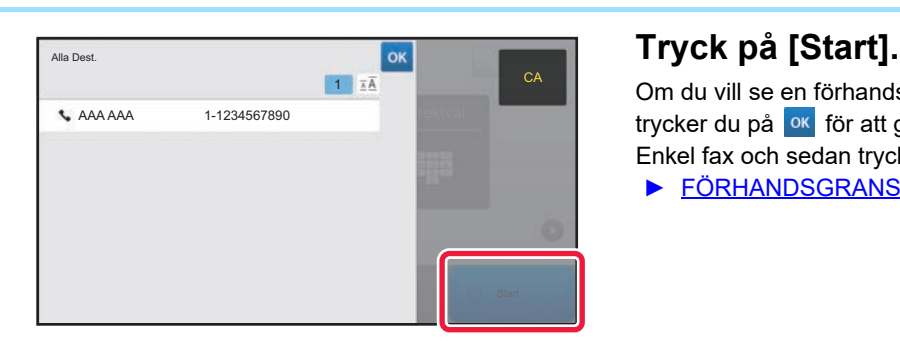

 $CA$  Förhandsgr.

 $\bullet$ 

Om du vill se en förhandsgranskning av ett dokument trycker du på **ok** för att gå tillbaka till grundskärmen för Enkel fax och sedan trycker du på knappen [Förhandsgr.]. ► [FÖRHANDSGRANSKNINGSSKÄRM \(sidan 14\)](#page-13-0)

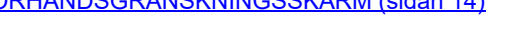

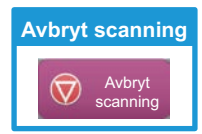

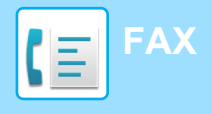

## <span id="page-43-1"></span><span id="page-43-0"></span>**FAXLÄGE**

Det finns två lägen för faxning: enkelt läge och normalt läge.

Enkelt läge begränsas till funktioner som används ofta och gör att du lätt kan utföra de flesta faxjobb. Använd normalt läge när du vill ange detaljerade inställningar eller välja specialfunktioner.

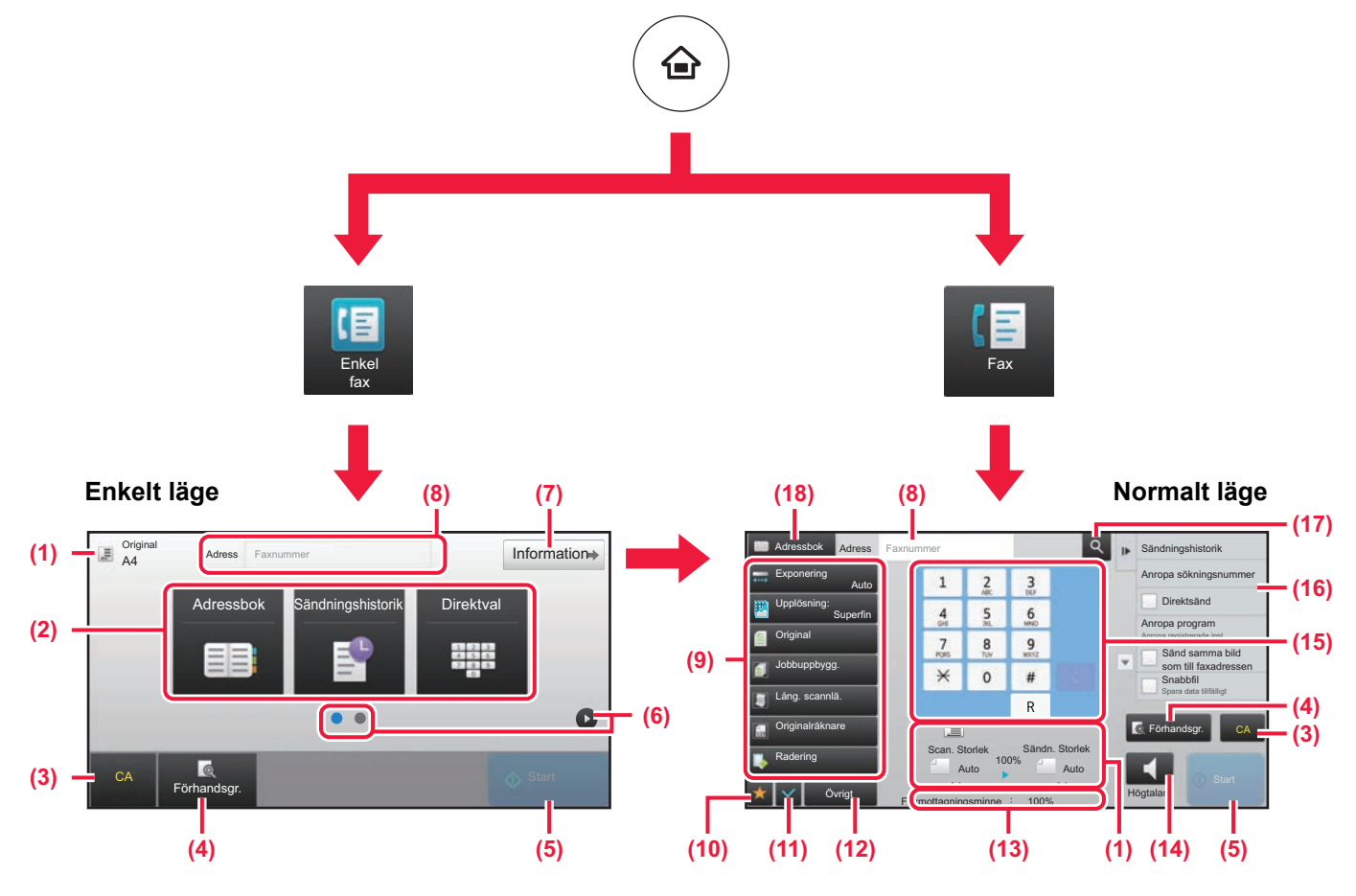

- (1) Visar storleken på original och data som skickas.
- (2) Välj adressen och funktionerna som du vill använda.

#### **Välja en funktion i enkelt läge**

- Välj [Systeminställningar] → [Allmänna inställningar]  $\rightarrow$  [Inställn. För Drift]  $\rightarrow$  [Enkellägets inställningar]  $\rightarrow$ [Enkel fax] i inställningsläget
- (3) Återställer inställningar och adresser.
- (4) Skannar originalet och visar en förhandsgranskningsbild. ► [FÖRHANDSGRANSKNINGSSKÄRM \(sidan 14\)](#page-13-0)
- (5) Faxöverföringen startar omedelbart.
- (6) Byter sida som visar genvägsknappar.
- (7) Byter till normalt läge.
- (8) Visar destinationens faxnummer.
- (9) Inställningsknappen som används för fax.
- (10) Visar listan över funktionsknappar. Knappar för [Övrigt] som används ofta kan registreras.
- (11) Kontrollerar de aktuella inställningarna.
- (12) Visar en lista över andra knappar än funktionsknapparna som anges ovan.
	- ► [FUNKTIONER SOM KAN ANVÄNDAS PÅ](#page-25-0)  [MASKINEN \(sidan 26\)](#page-25-0)
- (13) Visar mängden ledigt minne för faxmottagning.
- (14) Tryck när du vill ringa upp med högtalarläge.
- (15) Ange faxnumret.
- (16) Visar funktionerna som kan användas i faxläget.
- (17) Söker efter en adress.
- (18) Visar adressboken.

<span id="page-44-1"></span><span id="page-44-0"></span>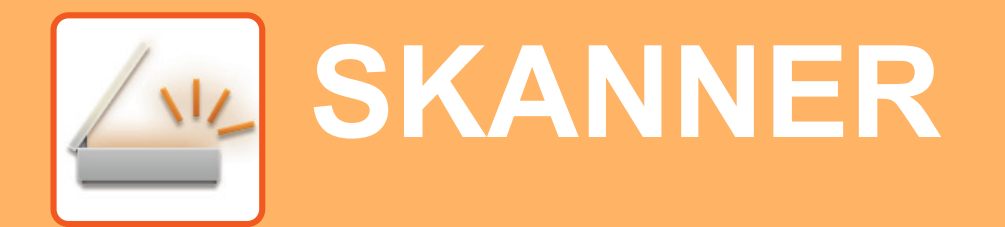

Det här avsnittet beskriver hur du använder funktionen för nätverksskanner och den grundläggande proceduren för att använda skanningsläget. Expansionssatsen för internetfax krävs om du vill använda internetfaxfunktionen.

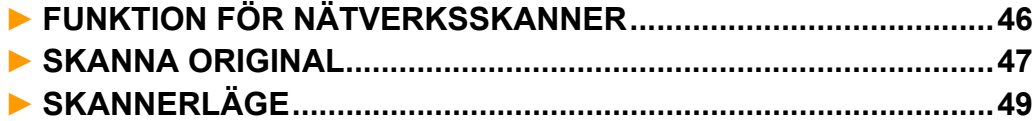

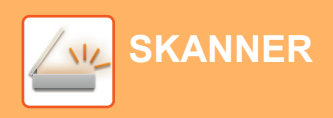

## <span id="page-45-1"></span><span id="page-45-0"></span>**FUNKTION FÖR NÄTVERKSSKANNER**

Maskinens funktion för nätverksskanner kan användas för att skicka skannade bilder på olika sätt. Funktionen för nätverksskanner har följande lägen.

När du vill använda ett läge ska du trycka på knappen för det läget på startskärmen.

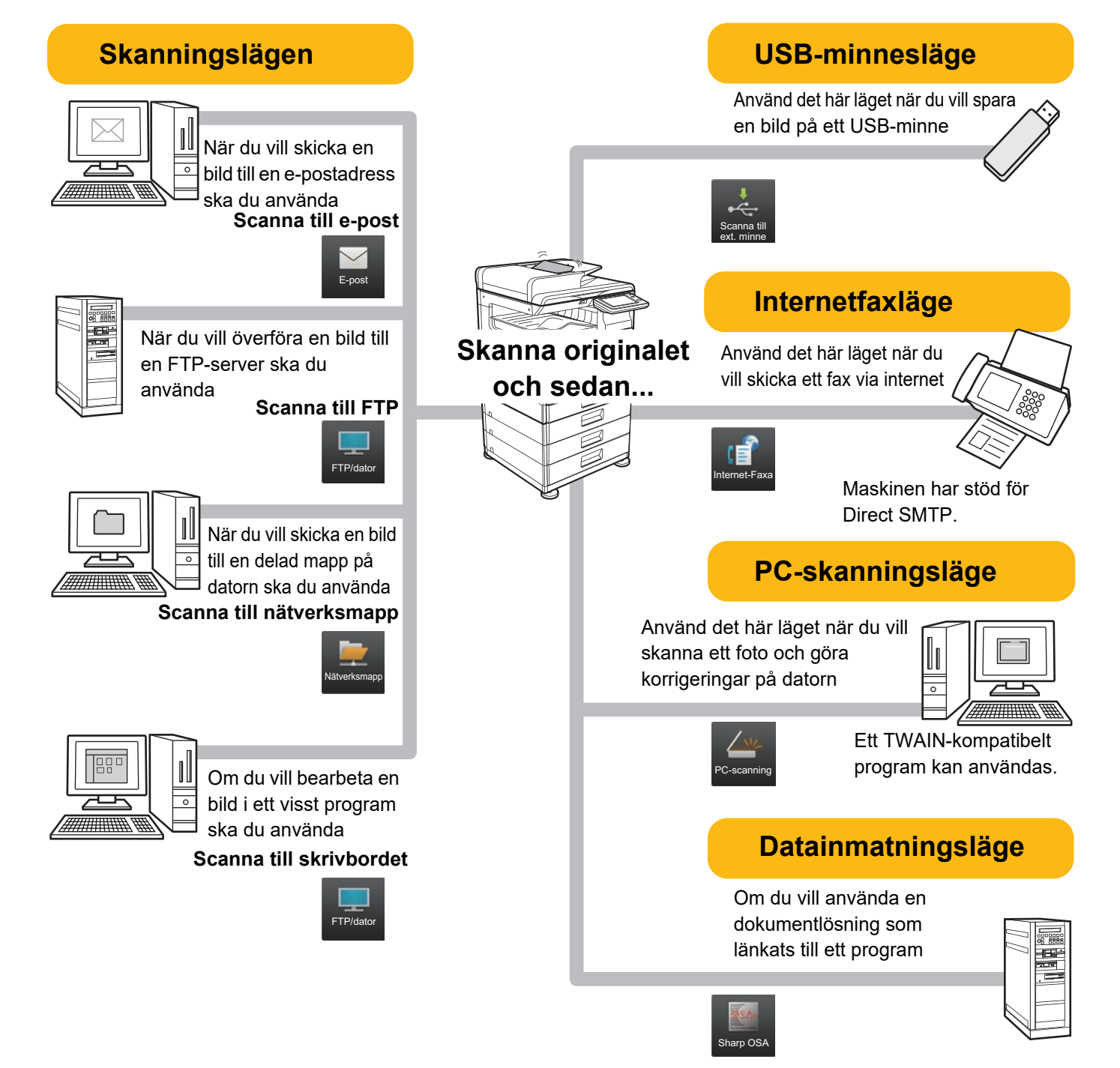

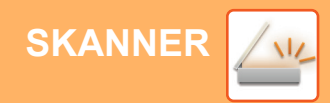

## <span id="page-46-1"></span><span id="page-46-0"></span>**SKANNA ORIGINAL**

FFF FFF Frekvent använd

Kategori Alla

De grundläggande skanningsåtgärderna beskrivs nedan. Proceduren för att sända en skannad fil med e-post till en destination som lagras i adressboken beskrivs här.

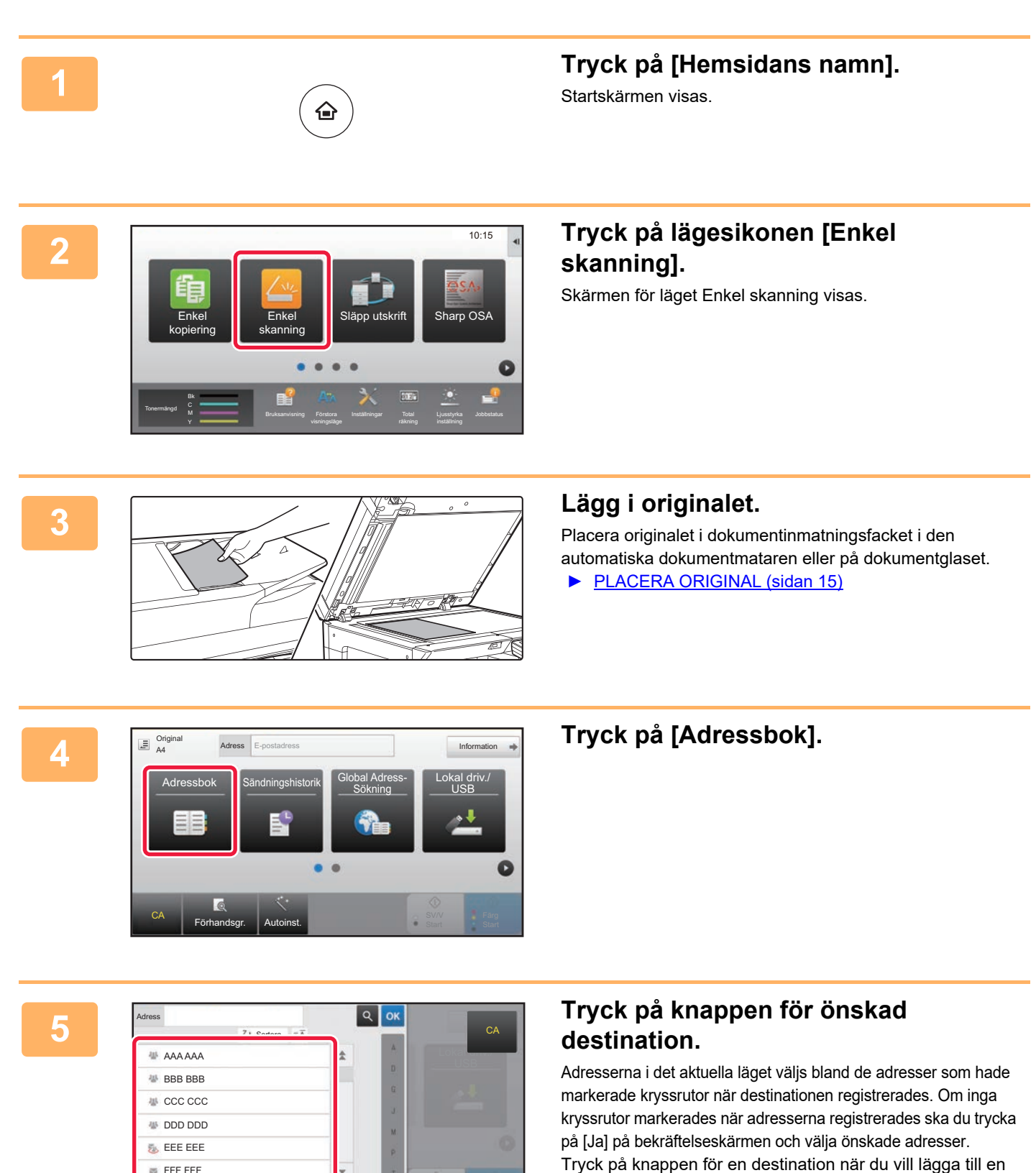

annan destination.

 $\sqrt{\frac{2}{3}}$ 

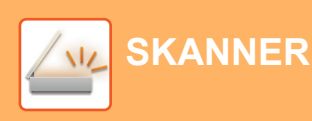

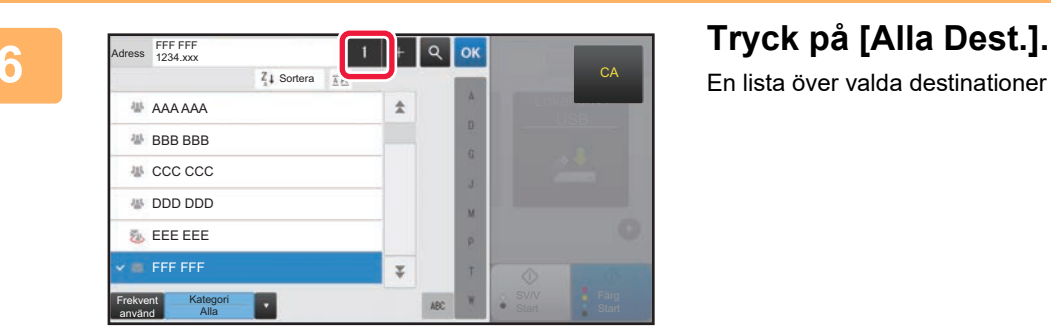

En lista över valda destinationer visas.

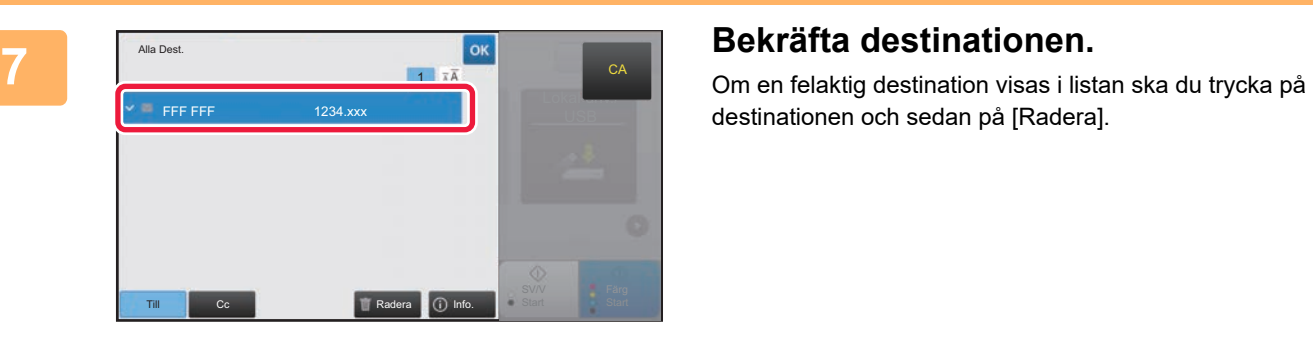

destinationen och sedan på [Radera].

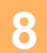

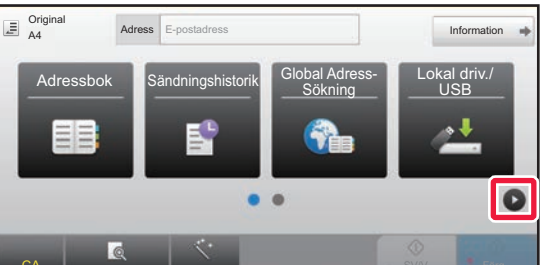

## **8 Example 19 <b>Exposure Second Constants Constants and Constants and Second Constants and Constants and <b>Figure 20 Tryck på <b>D** när du vill byta skärm och **välja inställningar.**

Ändra inställningar efter behov.

Funktionerna nedan kan aktiveras i enkelt läge.

- Original
- Upplösning
- Filformat
- Tom sida Hoppa över

Om du vill välja detaljerade inställningar ska du trycka på [Information] och välja inställningarna i normalt läge.

► [SKANNERLÄGE \(sidan 49\)](#page-48-1)

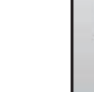

CA Förhandsgr. Autoinst. **Original**<br>**A4 Adress** E-postadress Information Original **Upplösning Filformat** Tom sida Hoppa över **•**PDF  $A4$  200x200dpi  $\bullet$  PDF Off PDF ā  $\bullet$ CA Förhandsgr. Autoinst.

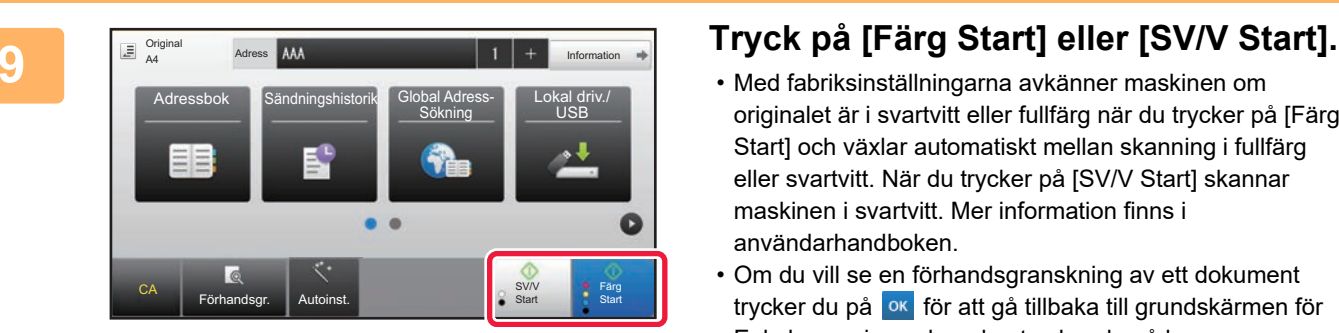

- Med fabriksinställningarna avkänner maskinen om originalet är i svartvitt eller fullfärg när du trycker på [Färg Start] och växlar automatiskt mellan skanning i fullfärg eller svartvitt. När du trycker på [SV/V Start] skannar maskinen i svartvitt. Mer information finns i användarhandboken.
- Om du vill se en förhandsgranskning av ett dokument trycker du på **ok** för att gå tillbaka till grundskärmen för Enkel scanning och sedan trycker du på knappen [Förhandsgr.].

[►FÖRHANDSGRANSKNINGSSKÄRM \(sidan 14\)](#page-13-0)

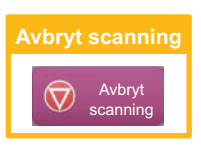

# <span id="page-48-1"></span><span id="page-48-0"></span>**SKANNERLÄGE**

## **VÄLJA SKANNERLÄGET**

Tryck på ikonen för önskat skannerläge på startskärmen när du vill öppna grundskärmen i skannerläget. Byt skärm genom att trycka på  $\bigodot$  eller  $\bigodot$  om knappen du vill använda inte visas.

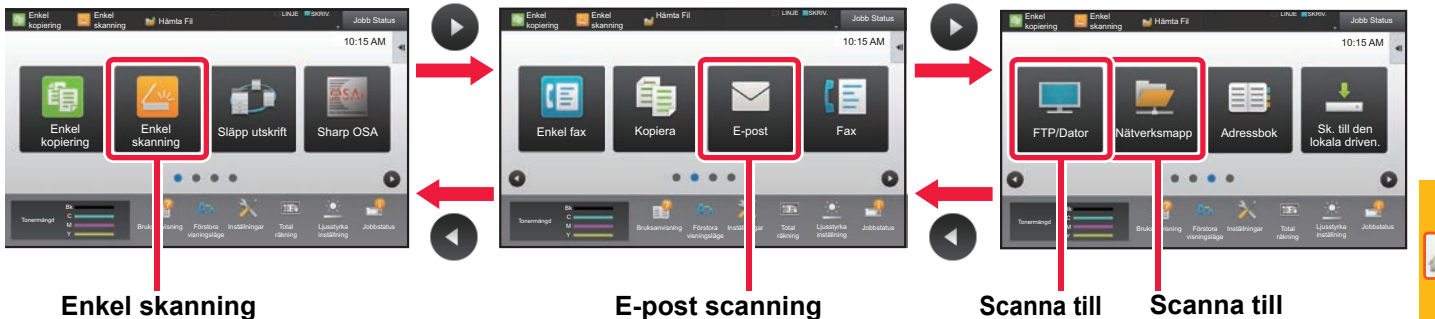

**nätverksmapp FTP/skrivbord**

 $\sqrt{\frac{3}{2}}$ 

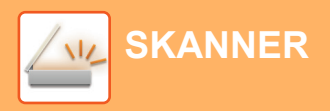

## <span id="page-49-0"></span>**GRUNDSKÄRMEN i SKANNERLÄGET**

Det finns två lägen för skanning: enkelt läge och normalt läge.

Enkelt läge begränsas till funktioner som används ofta och gör att du lätt kan utföra de flesta skanningsjobb. Använd normalt läge när du vill ange detaljerade inställningar eller välja specialfunktioner.

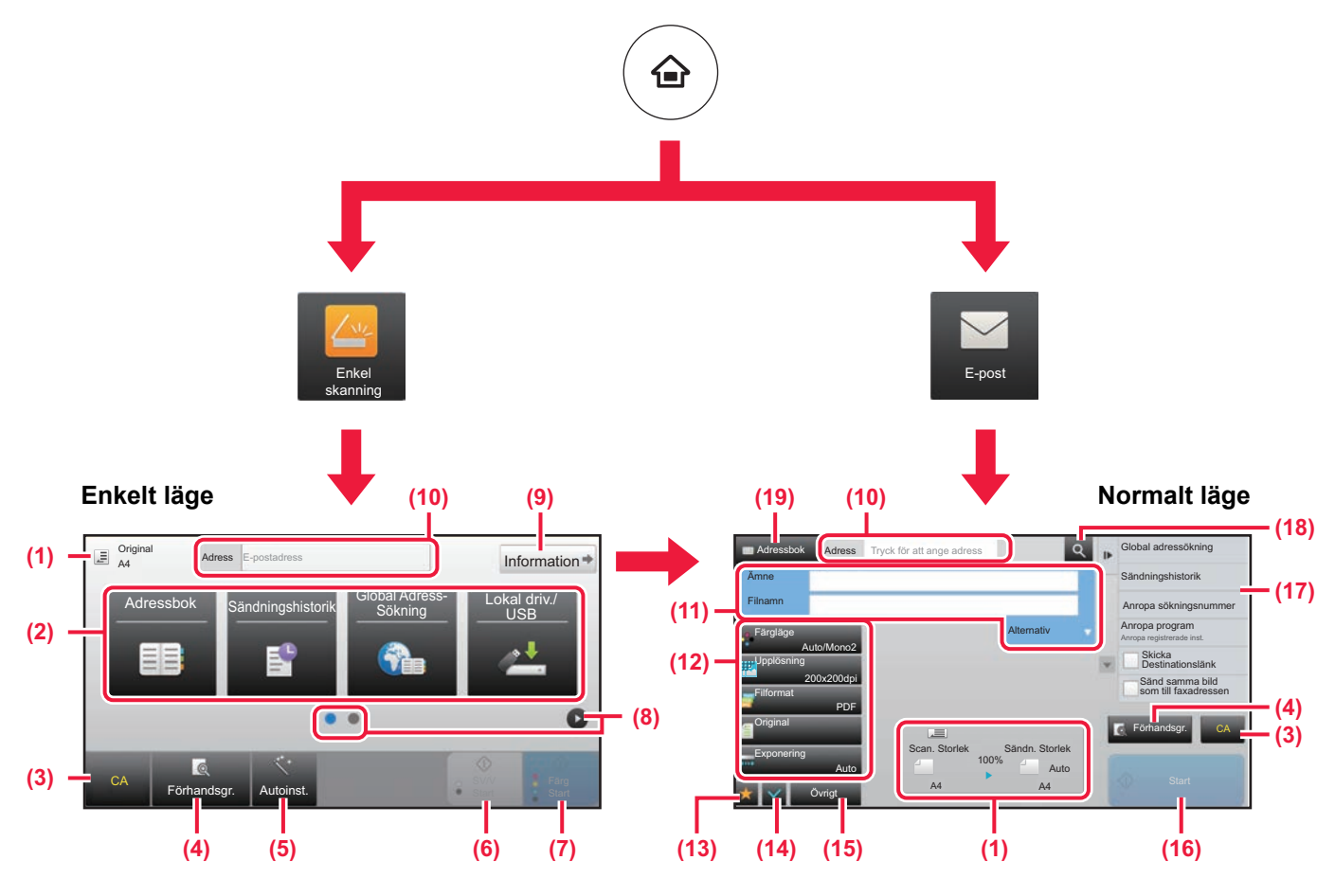

- (1) Visar storleken på original och data som skickas.
- (2) Välj adressen och funktionerna som du vill använda.

#### **Välja en funktion i enkelt läge**

- Välj [Systeminställningar] → [Allmänna inställningar] → [Inställn. För Drift] → [Enkellägets inställningar] → [Enkel skanning] i inställningsläget
- (3) Återställer inställningar och adresser.
- (4) Skannar originalet och visar en förhandsgranskningsbild. ► [FÖRHANDSGRANSKNINGSSKÄRM \(sidan 14\)](#page-13-0)
- (5) Ställer automatiskt in originalets orientering, upplösning, om tomma sidor ska hoppas över, duplexinställning\*, justering av skev PDF och Upptäck automatiskt Mono2/Gråskala.
	- \* OCR-expansionssatsen krävs.
- (6) Startar skanning i svartvitt.
- (7) Startar skanning i färg.
- (8) Byter sida som visar genvägsknappar.
- (9) Byter till normalt läge.
- (10) Tryck på knappen när du vill öppna det virtuella tangentbordet.
- (11) Ange ämne, filnamn och andra alternativ. Skärmen varierar beroende på typen av skanning.
- (12) Inställningsknappen som används för att skicka bilder.
- (13) Visar listan över funktionsknappar. Knappar för [Övrigt] som används ofta kan registreras.
- (14) Kontrollerar de aktuella inställningarna.
- (15) Visar en lista över andra knappar än funktionsknapparna som anges ovan.
	- ► [FUNKTIONER SOM KAN ANVÄNDAS PÅ](#page-25-0)  [MASKINEN \(sidan 26\)](#page-25-0)
- (16) Överföringen startar.
- (17) Visar funktionerna som kan användas i bildsändningsläget.
- (18) Söker efter en adress.
- (19) Visar adressboken.

<span id="page-50-1"></span><span id="page-50-0"></span>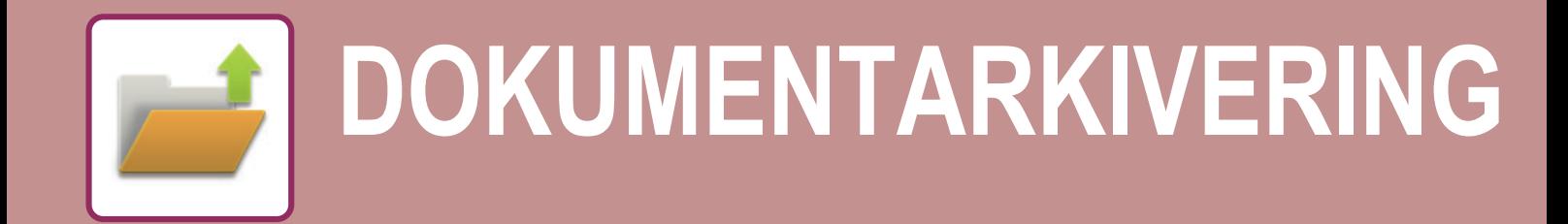

Funktionen för dokumentarkivering används när du vill lagra ett dokument eller en utskriftsbild på lokal disken när du kopierar, skriver ut eller utför något annat jobb. Du kan skriva ut eller utföra andra åtgärder på den sparade filen vid ett senare tillfälle. Det här avsnittet introducerar några av funktionerna för dokumentarkivering.

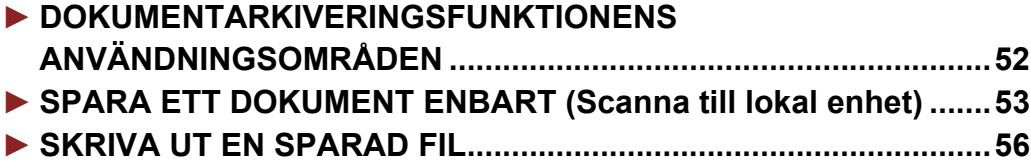

## <span id="page-51-1"></span><span id="page-51-0"></span>**DOKUMENTARKIVERINGSFUNKTIONENS ANVÄNDNINGSOMRÅDEN**

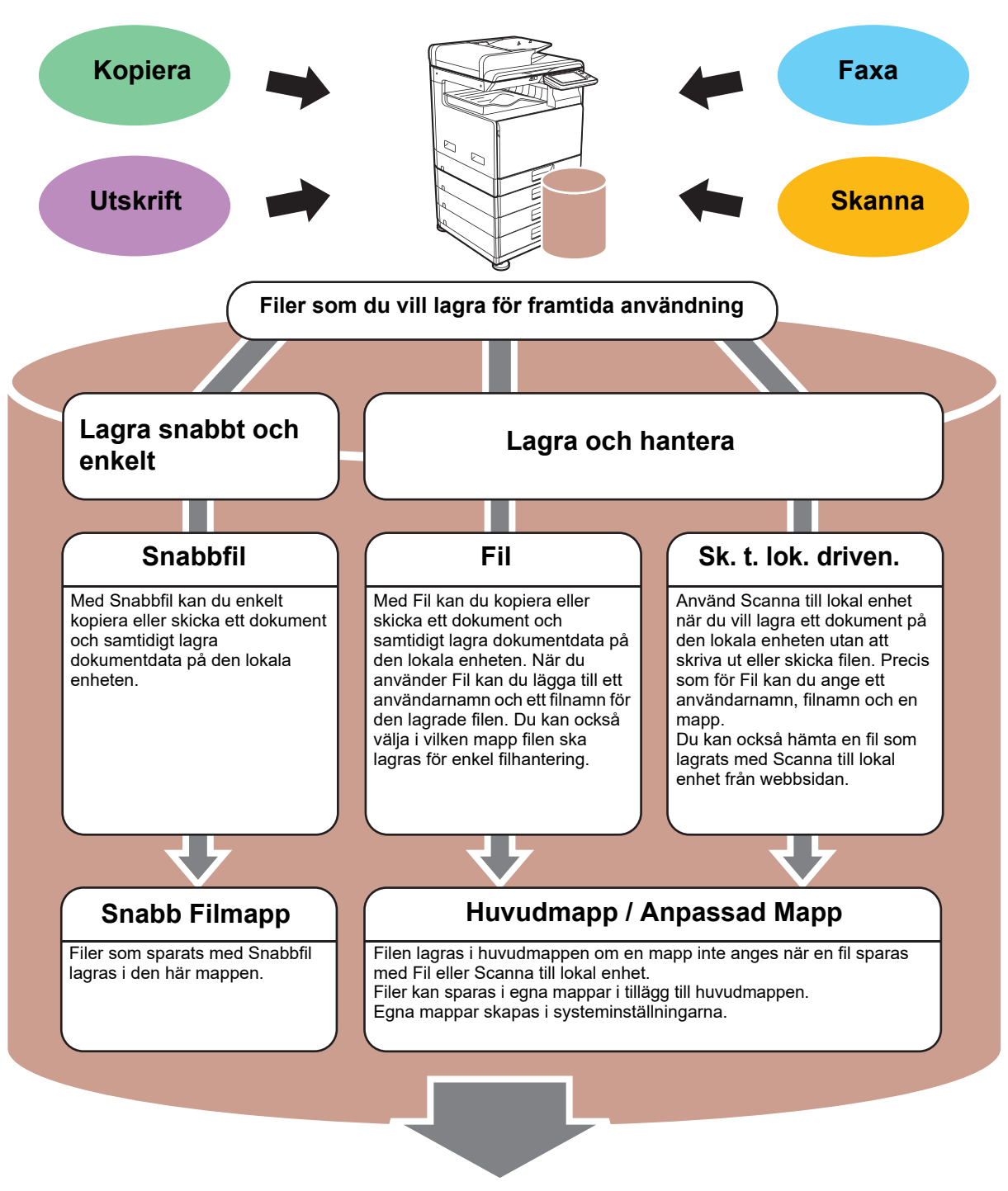

**Lagrade filer kan skrivas ut eller överföras när det behövs. En fil som lagrats av skrivardrivrutinen kan inte överföras. (Filen kan överföras om "RIP-formatet" ändras till formatet "RGB".)**

**[DOKUMENTARKIVERING](#page-50-1)**

## <span id="page-52-1"></span><span id="page-52-0"></span>**SPARA ETT DOKUMENT ENBART (Scanna till lokal enhet)**

Med Scanna till lokal disk kan du spara ett skannat dokument till huvudmappen eller en egen mapp. Den här funktionen kan inte användas för utskrift eller överföring.

Proceduren för att lagra ett dokument i huvudmappen beskrivs nedan.

Om du vill spara i en egen mapp ska du trycka på [Hämta Fil] på startskärmen, trycka på [Sk. t. lok. driven.] åtgärdspanelen och välja lagringsinställningar. Mer information finns i användarhandboken.

## **Spara med Enkel skanning**

CA

Förhandsgr. | Autoinst.

Du kan spara en fil i huvudmappen eller i Min mapp (när användarautentisering är aktiverat).

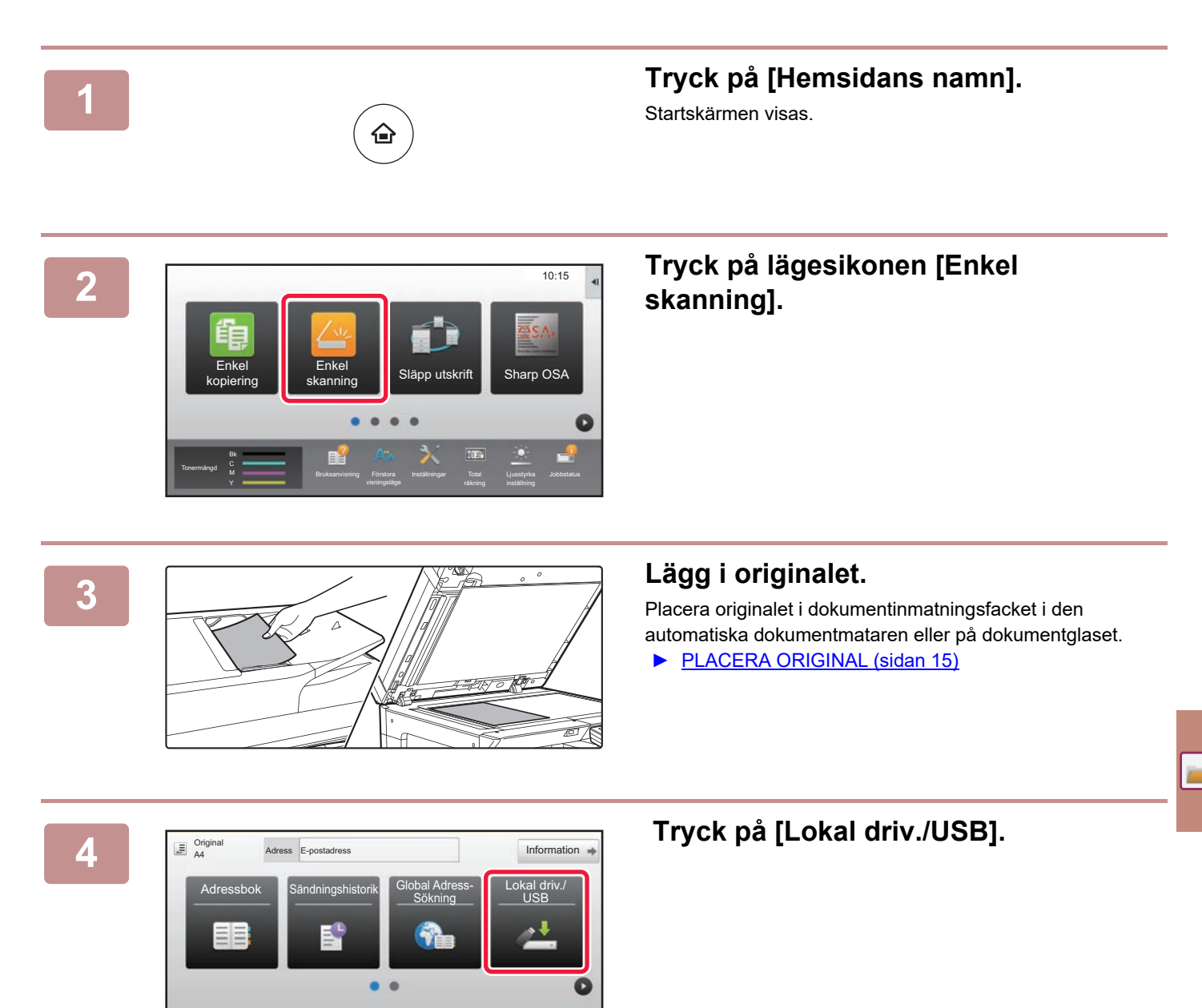

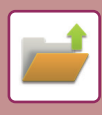

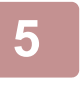

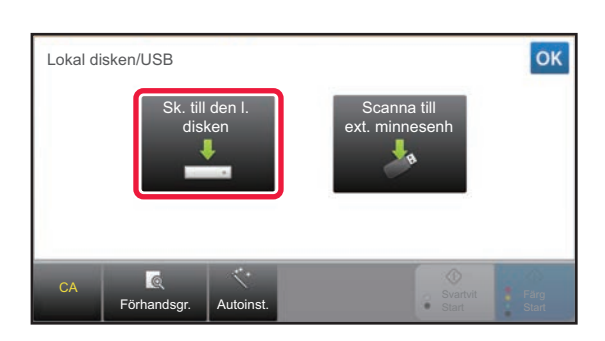

**5 Tryck på [Sk. till den l. disken.].**

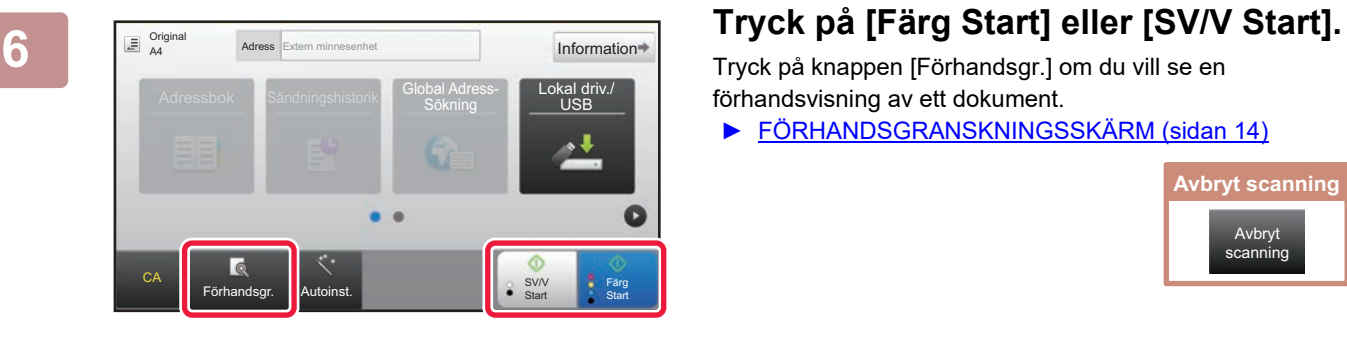

Tryck på knappen [Förhandsgr.] om du vill se en förhandsvisning av ett dokument.

► [FÖRHANDSGRANSKNINGSSKÄRM \(sidan 14\)](#page-13-0)

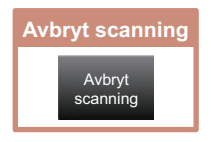

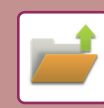

## **Skanna till ett USB-minne**

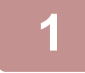

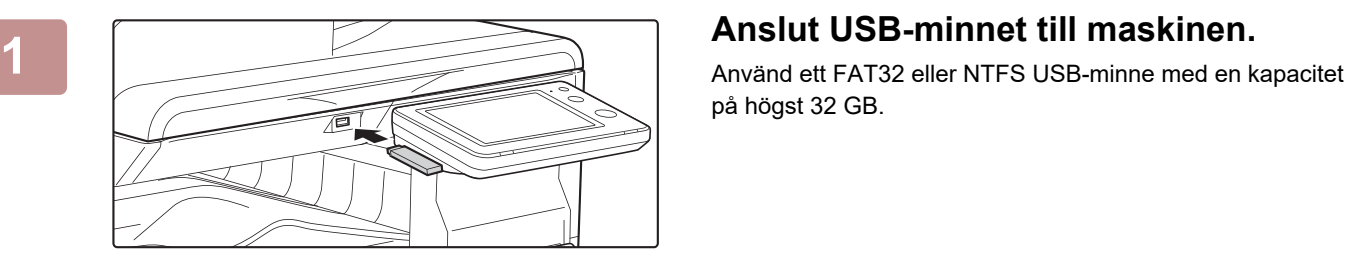

på högst 32 GB.

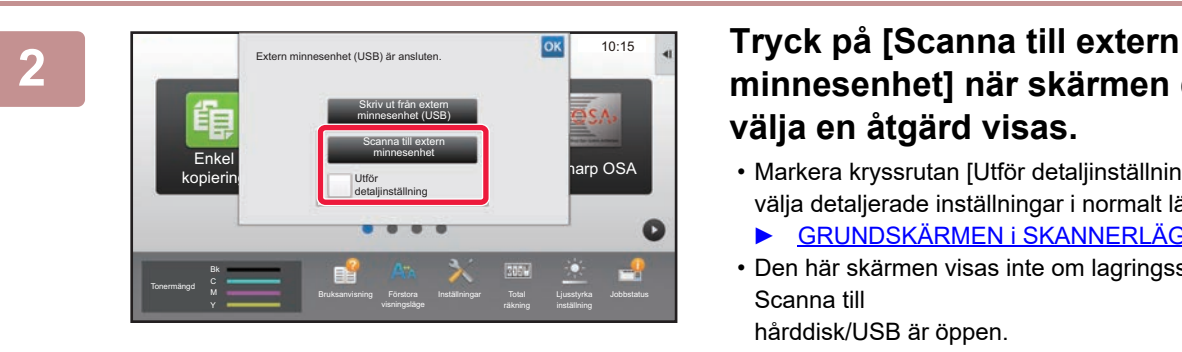

Adressbok Sändningshistorik Global Adress-

## **minnesenhet] när skärmen där du kan välja en åtgärd visas.**

- Markera kryssrutan [Utför detaljinställning]  $\boxed{\vee}$  om du vill välja detaljerade inställningar i normalt läge.
	- ► [GRUNDSKÄRMEN i SKANNERLÄGET \(sidan 50\)](#page-49-0)
- Den här skärmen visas inte om lagringsskärmen för Scanna till

hårddisk/USB är öppen.

Information  $\rightarrow$ 

Lokal driv./ USB

> Färg **Start**

**SV/V Start** 

## **3 Tryck på [Färg Start] eller [SV/V Start].**

Tryck på knappen [Förhandsgr.] om du vill se en förhandsvisning av ett dokument.

► [FÖRHANDSGRANSKNINGSSKÄRM \(sidan 14\)](#page-13-0)

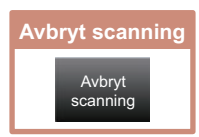

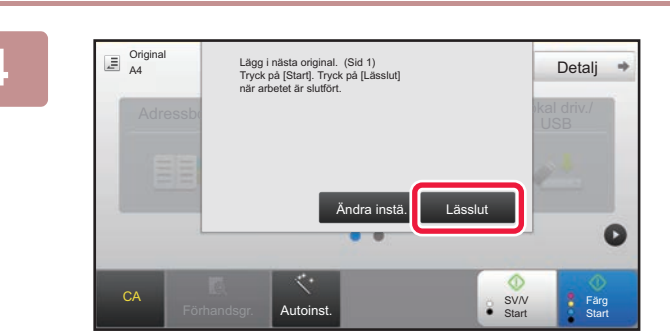

Förhandsgr. **| Autoinst.** 

CA

Original A4

## **4 Tryck på [Lässlut] när du har skannat alla original.**

Den här skärmen visas inte när du skannar originalet med den automatiska dokumentmataren.

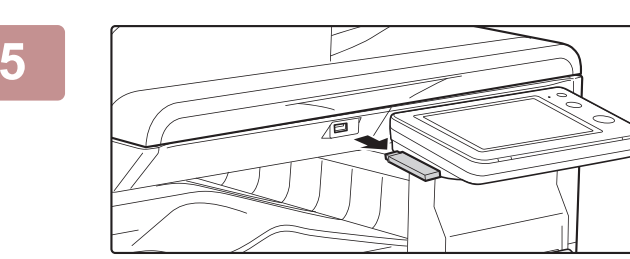

### **5 1 Kontrollera meddelandet [Sändningen 5 1 1 inclusion inclusion inclusion inclusion inclusion inclusion inclusion inclusion inclusion inclusion inclusion inclusion inclusion inclusi är slutförd.] och ta bort USB-minnet från maskinen.**

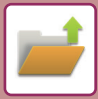

**[DOKUMENTARKIVERING](#page-50-1)**

## <span id="page-55-1"></span><span id="page-55-0"></span>**SKRIVA UT EN SPARAD FIL**

Du kan hämta en fil som lagras med dokumentarkivering och skriva ut eller skicka filen. Du kan också skriva ut filer som lagras på ett USB-minne eller i en delad mapp. Stegen när du ska skriva ut filen "Copy\_20201010\_112030" som lagras i huvudmappen beskrivs nedan.

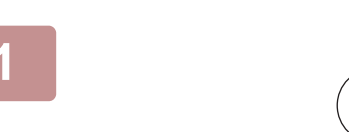

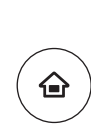

# **11 Tryck på [Hemsidans namn].**<br>Startskärmen visas.<br>合

Startskärmen visas.

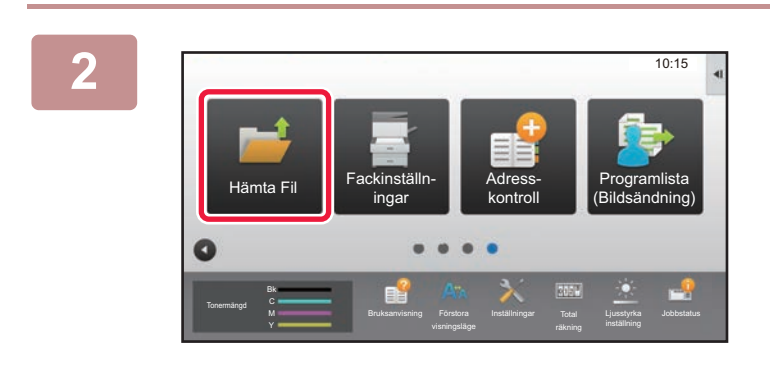

## **2 Tryck på lägesikonen [Hämta Fil].**

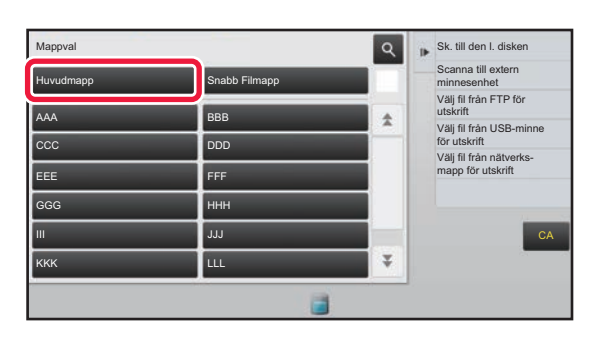

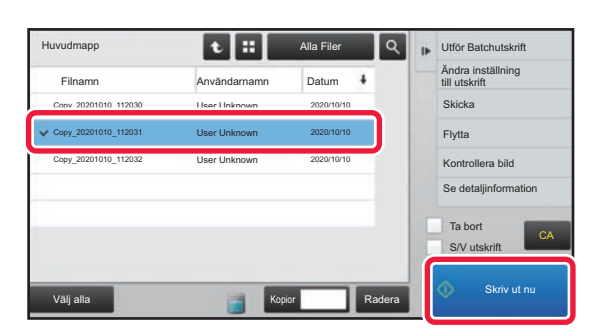

## **3** *x sk. ill den l. disken* **<b>dec value of the value of the value of the value of the value of the value of the value of the value of**  $\mathbf{X}$

**(1) Tryck på [Huvudmapp].**

**(2) Tryck på knappen för filen som du vill skriva ut.**

I det här fallet ska du trycka på "Copy\_20201010\_112030". Tryck på [Kontrollera bild] på åtgärdspanelen om du vill se en förhandsgranskning av utskriften. Om du vill ta bort filen när den har skrivits ut ska du trycka på [Ta bort] på åtgärdspanelen så att  $\blacktriangledown$  visas.

**(3) Tryck på [Skriv ut nu].**

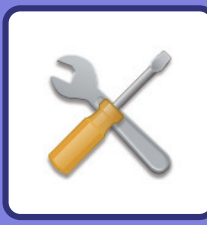

# <span id="page-56-1"></span><span id="page-56-0"></span>**INSTÄLLNINGSLÄGE**

Med inställningsläget kan du justera maskinens användning så att den passar arbetsplatsens behov. Det här avsnittet beskriver i korthet flera funktioner i inställningsläget.

Detaljerade beskrivningar av systeminställningarna finns i "INSTÄLLNINGSLÄGE" i användarhandboken.

## **► [INSTÄLLNINGSLÄGE......................................................................58](#page-57-1)**

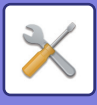

## <span id="page-57-1"></span><span id="page-57-0"></span>**INSTÄLLNINGSLÄGE**

Du kan ställa in datum och klockslag, lagra destinationer för faxning och skanning, skapa mappar för dokumentarkivering och ange andra inställningar som gäller maskinens användning på skärmen i inställningsläget. Proceduren för att öppna inställningslägets skärm och alternativen på skärmen beskrivs nedan.

## **VISA INSTÄLLNINGSLÄGET PÅ MASKINEN**

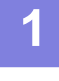

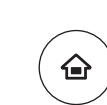

### **1 Tryck på [Hemsidans namn].**

Startskärmen visas.

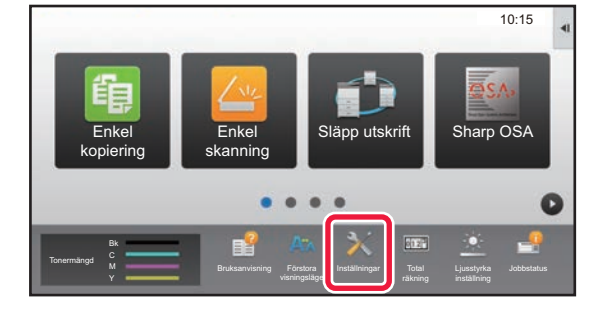

## **2 Tryck på [Inställningar].**

Skärmen för inställningsläget visas.

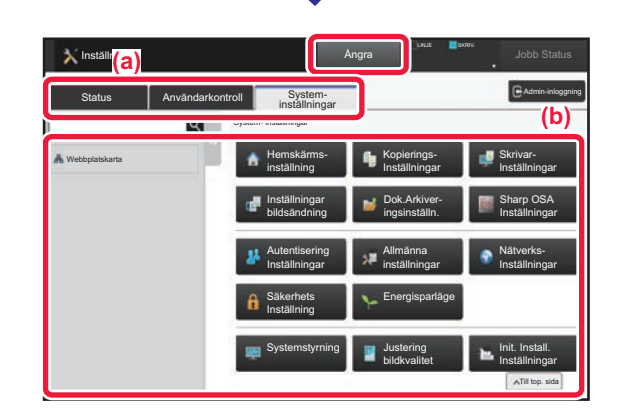

Tryck på det alternativ du vill ställa in på menyfliken (a) eller inställningsmenyn (b).

Tryck på [Ångra] när du vill lämna inställningsläget.

► [Inställningsläge när en administratör är inloggad \(sidan](#page-59-1)  [60\)](#page-59-1)

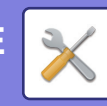

## **DET HÄR KAN DU GÖRA I INSTÄLLNINGSLÄGET**

Följande inställningar kan konfigureras i inställningsläget.

En del inställningar kanske inte visas på maskinens pekpanel eller i webbläsaren på datorn. En del inställningar kanske inte visas på grund av maskinens specifikationer och kringutrustningarna som är installerade.

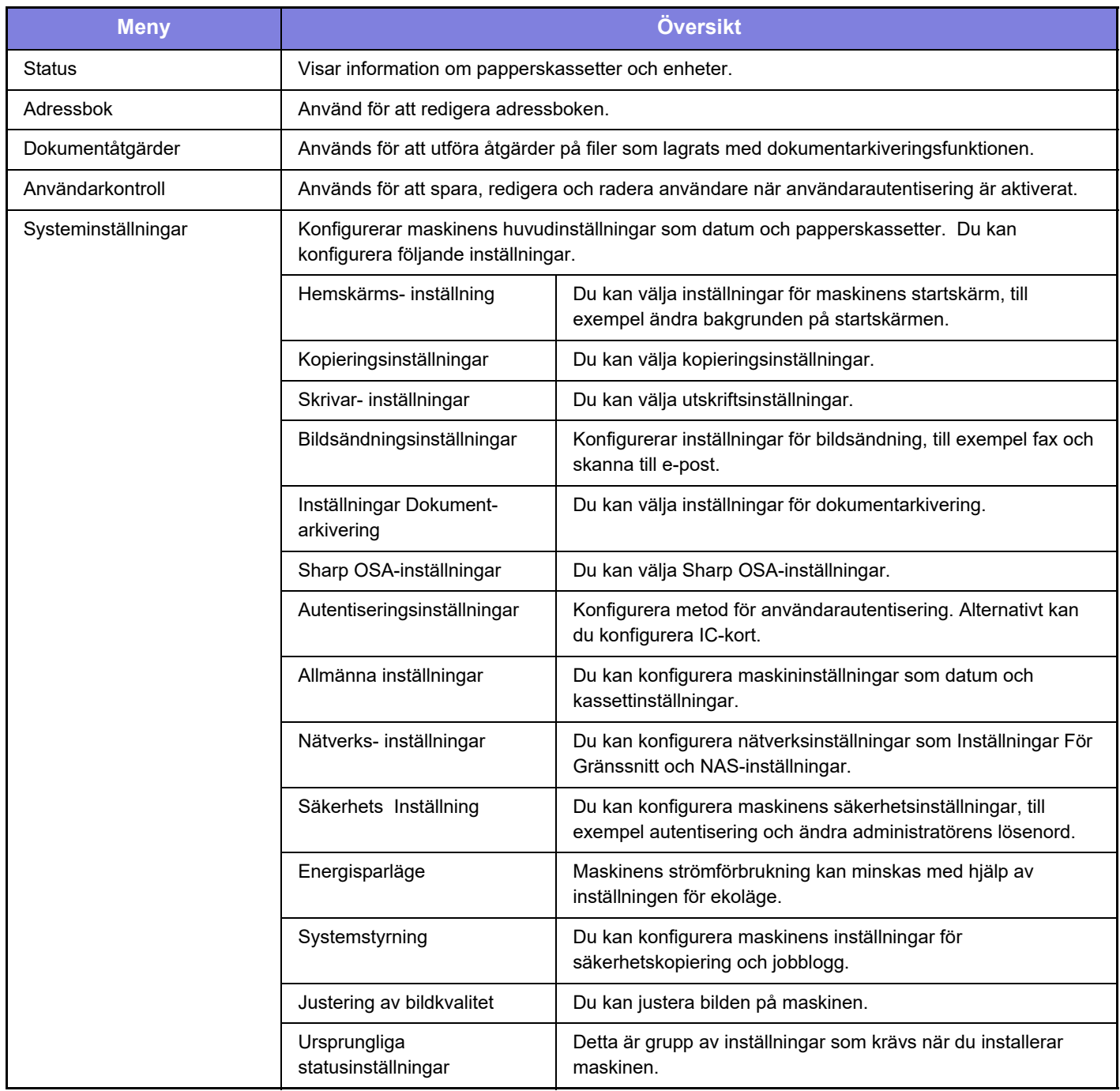

 $\overline{\mathsf{X}}$ 

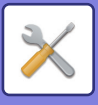

## <span id="page-59-1"></span><span id="page-59-0"></span>**Inställningsläge när en administratör är inloggad**

En administratör kan konfigurera mer avancerade inställningar än de som är tillgängliga för en gäst eller vanlig användare.

När användarautentisering är aktiverat kanske inställningar kan ändras utan att ett administratörslösenord krävs beroende på den inloggade användarens behörighet. Fråga maskinadministratören om de tillämpliga inställningarna.

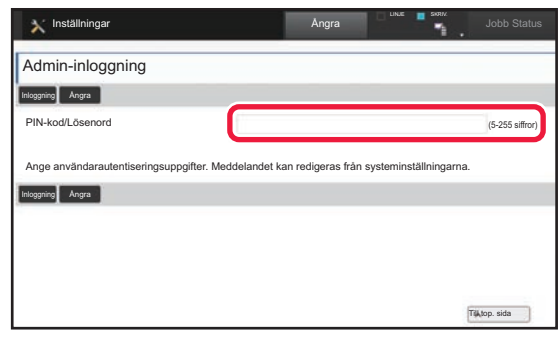

Skärmen för administratörsinloggning visas om du väljer ett alternativ i inställningsläget som kräver administratörsinloggning.

Information om alternativen som är tillgängliga i inställningsläget när en administratör är inloggad finns i "INSTÄLLNINGSLÄGE" i användarhandboken.

### **Observera**

- För ytterligare upplysningar om ditt operativsystem, läs bruksanvisningen för operativsystemet eller använd funktionen för direkthjälp.
- Beskrivningarna av skärmarna och procedurerna i Windows gäller i första hand Windows 10®. De skärmar som visas kan variera beroende på operativsystemets eller programmets version.
- Beskrivningarna av skärmar och procedurer i en macOS-miljö är baserade på macOS 10.12. De skärmar som visas kan variera beroende på version av operativsystemet eller programvaran.
- När "xx- xxxx" anges i handboken ska du ersätta det med namnet på din modell.
- Stor möda har lagts ned på att sammanställa den här handboken. Om du har synpunkter på eller frågor om handboken ska du kontakta återförsäljaren eller närmaste auktoriserade SHARP-servicerepresentant.
- Produkten har genomgått strikta kvalitetskontroller och inspektioner. I händelse av att en defekt eller annat problem upptäcks ska du kontakta återförsäljaren eller närmaste auktoriserade SHARP-servicerepresentant.
- Förutom de fall som regleras enligt lag ansvarar SHARP ej för fel som uppstår vid användning av produkten eller dess tillbehör, eller för fel på grund av felaktig användning av produkten eller dess tillbehör, eller övriga fel eller för någon annan skada som kan ha uppstått på grund av användning av produkten.

### **Varning**

- Återgivning, anpassning eller översättning av innehållet i handboken utan föregående skriftligt medgivande är förbjudet utom i de fall det tillåts enligt upphovsrättslagarna.
- All information i denna handbok kan ändras utan föregående meddelande.

### **Illustrationerna, kontrollpanelen och pekpanelen som visas i den här handboken**

Kringutrustningarna är vanligtvis tillgängliga som tillbehör, men med vissa modeller ingår en del tillbehörsutrustning som standard.

Förklaringarna i den här handboken förutsätter att ett pappersmagasin för 500 ark eller ett stativ/pappersmagasin för 2x500 ark är installerat på BP-30C25.

Vissa funktioner och procedurer förutser att andra apparater än de som nämns ovan är installerade.

Skärmarna, meddelandena och knappnamnen som visas i handboken kan skilja sig från de på den verkliga maskinen på grund av förbättringar och modifikationer av produkten.

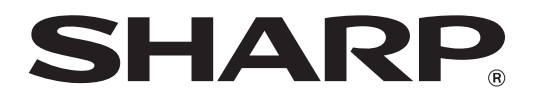

**SHARP CORPORATION**